# **TGF450 Series Thermal Mass Flowmeter**

**User's Manual** 

 **Nitto Instruments Co.,Ltd Japan Hefei Comate Intelligent Sensor Technology Co,. Ltd**  Dear Customer:

Thanks for choosing our flowmeter products. Please read this manual carefully to know how to install and use this product to ensure its best performance. If you should encounter a problem when using the product, please do not hesitate to let us know. We are going to take no responsibility if the flowmeter is damaged because of anyone repair or replace any parts of it with our permission.

### **Support**

Please reach to us according to the contact information below to get support or update of our VFM60 vortex flowmeter:

 $\bullet$  Website

http://www.comatemeter.com

• Telphone: +86-0551-63653542

E-mail: supports@ comatemeter.com

# **Place an order**

If you need to place an order or need to know the status of your processing orders, please contact us according to below information:

Phone: +86-0551-63653542

Website: www.comatemeter.com Email: sales@comatemter.com

Address:2nd floor, Building D2, Hefei Innovation Industrial Park,No.800 Wangjiang West Road,Hefei Tech Development Zone, Hefei, China

Postal code: 230088

# **TABLE OF CONTENTS**

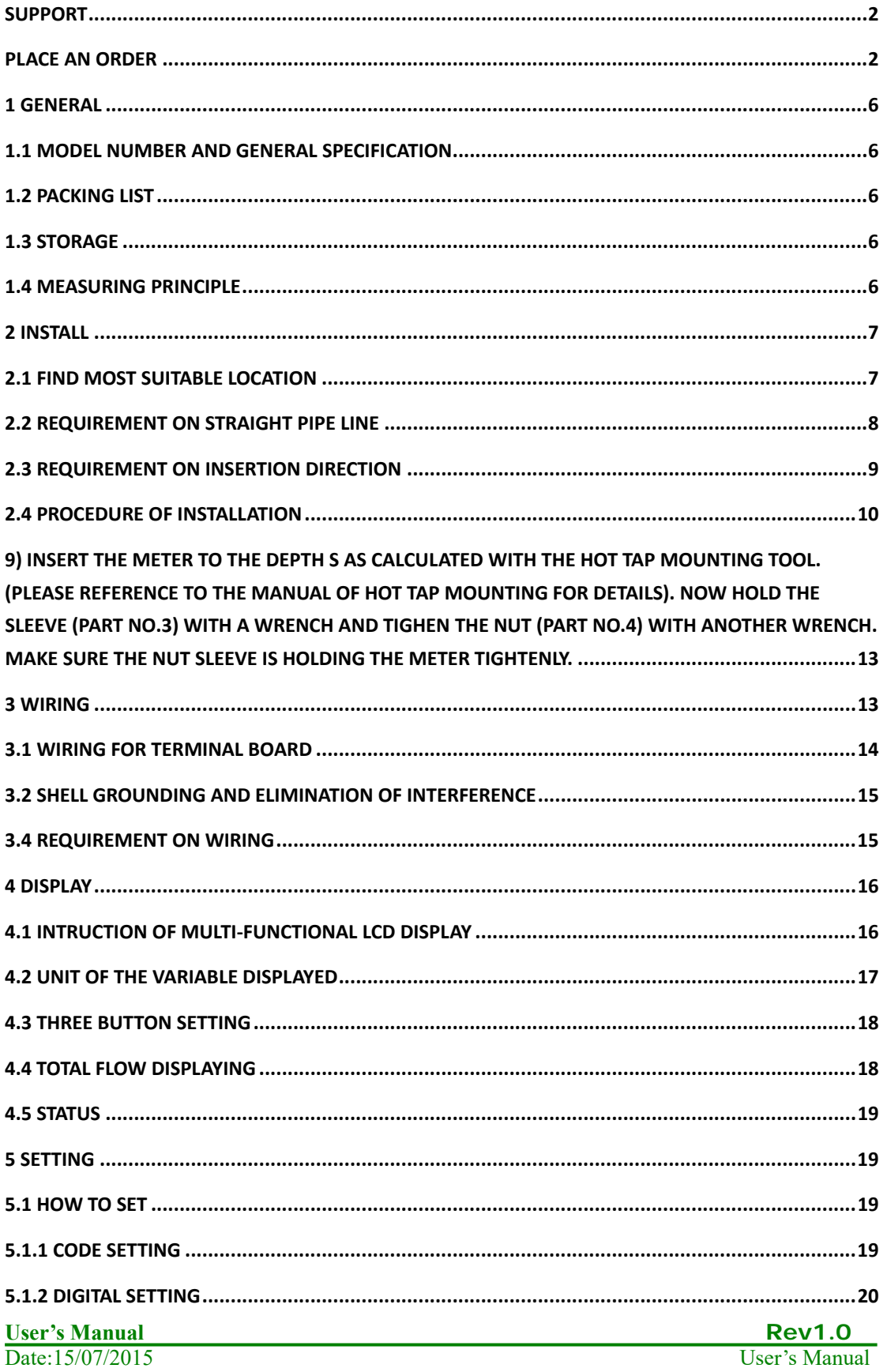

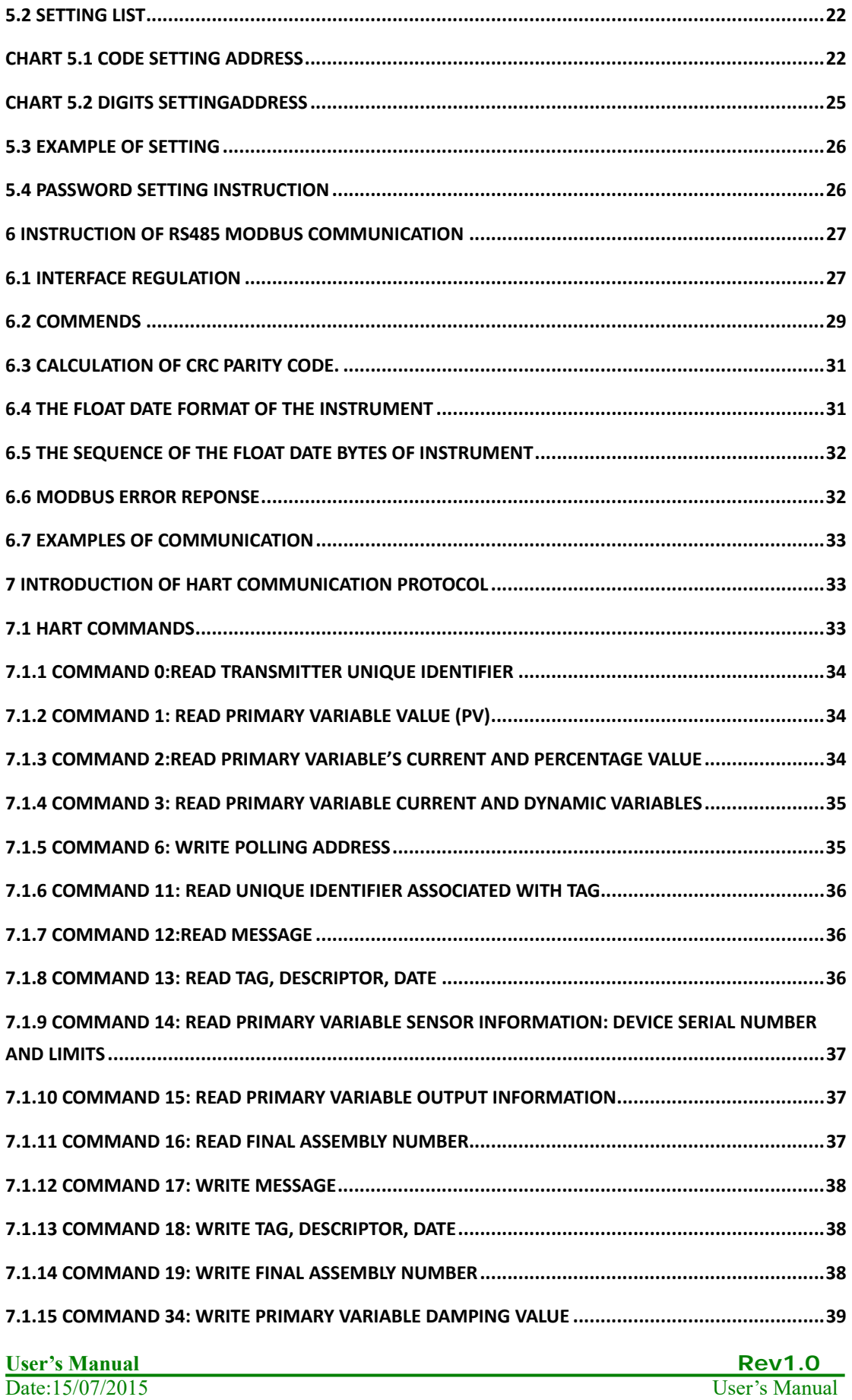

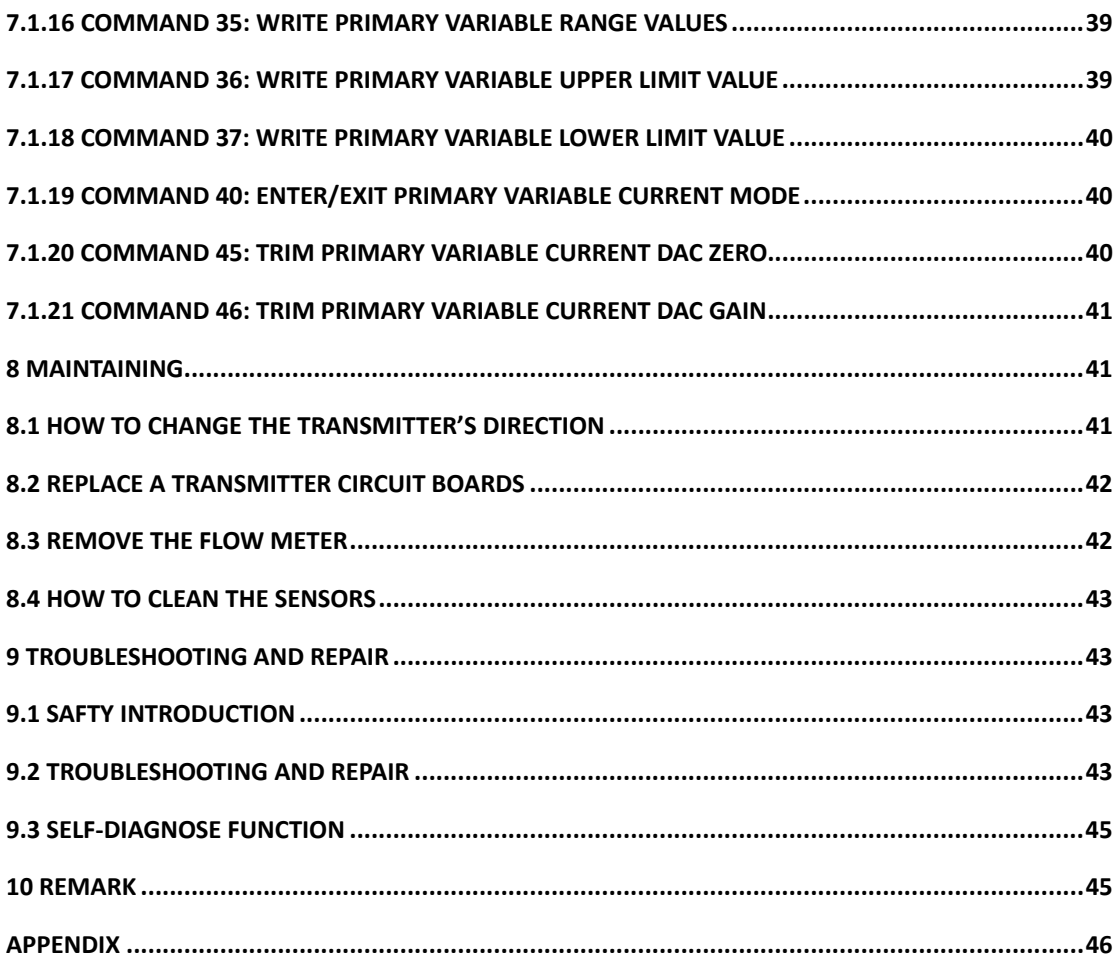

# **1 General**

Every TGF450 thermal mass flowmeter will be carefully inspected before delivered to users. Please carefully check if there is any damage on the package and product when you received them Please check if the package contains all the accessories according to 1.2 or your purchase order. Please make sure the person in charge of this device has carefully read this manual and understand its descriptions.

### **1.1 Model Number and General Specification**

Please check if the model number and specifications on the name plate match your requirement on the purchase order.

Please kindly record the model number and instrument ID code, which will be required if you need and service or support from us.

# **1.2 Packing List**

When you recived the package, please check if it contains the items as below:

TGF450 thermal mass flowmeter x1 User's manual x1 Calibration certificate x1 Quality certificate x1 Cable (For remote type only, length according to customer's requirement) Counter flanges (For wafer type, or for flanged type when customer requied so) Screws and bolt (For wafer type, or for flanged type when customer requied so)

### **1.3 Storage**

If the product needs to be stored for a long period before use, please be awared of below: (1) The product should be kept in the origin package and same as it was when received.

(2) Please store the product in a proper location according to the requirements below: Not in a uncovered field.

Not in a location where could have great vibration.

Please keep the enclosure of the meter closed.

The ambient temperature, atmospheric pressure and humidity should be:

Temperature:  $-20$ ~ $+60^{\circ}\text{C}$ : RH:  $5\%$ ~99% ; Pressure: 86~106Kpa

# **1.4 Measuring principle**

TGF450 Series Thermal Mass Flowmeter measures gas mass flow base on thermal diffusion theory and thermal principle of Newton , It have two RTD sensor (ref to picture 1.2) located in the flow. One RTD is heated to T1 by a heating power rate of P, the other is not heated but to measure the medium temperature T2. So there is a temperature difference  $T^{D}=T1-T2$ . T<sup>D</sup> reach max when mass flow is 0. When the mass flow Q increases, the heat on T1 is taken away so the T1 decline and the  $T<sup>D</sup>$  become smaller. So there is a certain relationship between heating power rate P, difference of temperature  $T<sup>D</sup>$  and mass flow Q as below:

 $P/T^{D} = K1 + K2 F(Q)^{K3}$ 

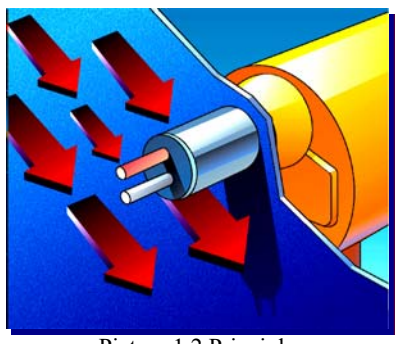

Picture 1.2 Principle

The K1,K2 and K3 in above equation is constant related to the character of medium . So the mass flow Q can be get through measuring the heating power rate P and difference of temperature  $T<sup>D</sup>$ . In actual application, there are two different method, one is consistent current method (keep the P unchanged) and the other is consistent temperature method (keep  $T^D$  unchanged)

# **2 Install**

# **2.1 Find Most Suitable Location**

### **2.1.1 Ambient temperature**

Please avoid installing the flowmeter at a location where temperature could dramaticly changes. If the meter is under heavy heat radiation, please implement effective heat insulation and venting method.

### **2.1.2 Atomosphere**

Please do not install the meter at a locaition where the atomosphere contains a high level of corrosive substance. If can not install the meter at a better location, please make sure there is enough venting.

#### **2.1.3 Vibration**

The meter should not be installed at a location where could have strong vibration. If the mounting pipeline could have heavy vibration, the pipe line should be holden steady by some supporting racks.

### **2.1.4 Caution**

(a) All screws and bolts should be tighen.

- (b) Make sure there is not leakage point on the connection.
- (c) The process pressure should not be higher than the meter's rated pressure.
- (d) Once the meter is under pressure, please do not screw the bolts and screws.
- (e) When measuring harzad gas, do not breath the gas in

(f) If the meter is insertion mounted, please the outer of the connection part should be sealed with proper sealant.

(g) If the meter is insertion mounted,

# **2.2 Requirement on straight pipe line**

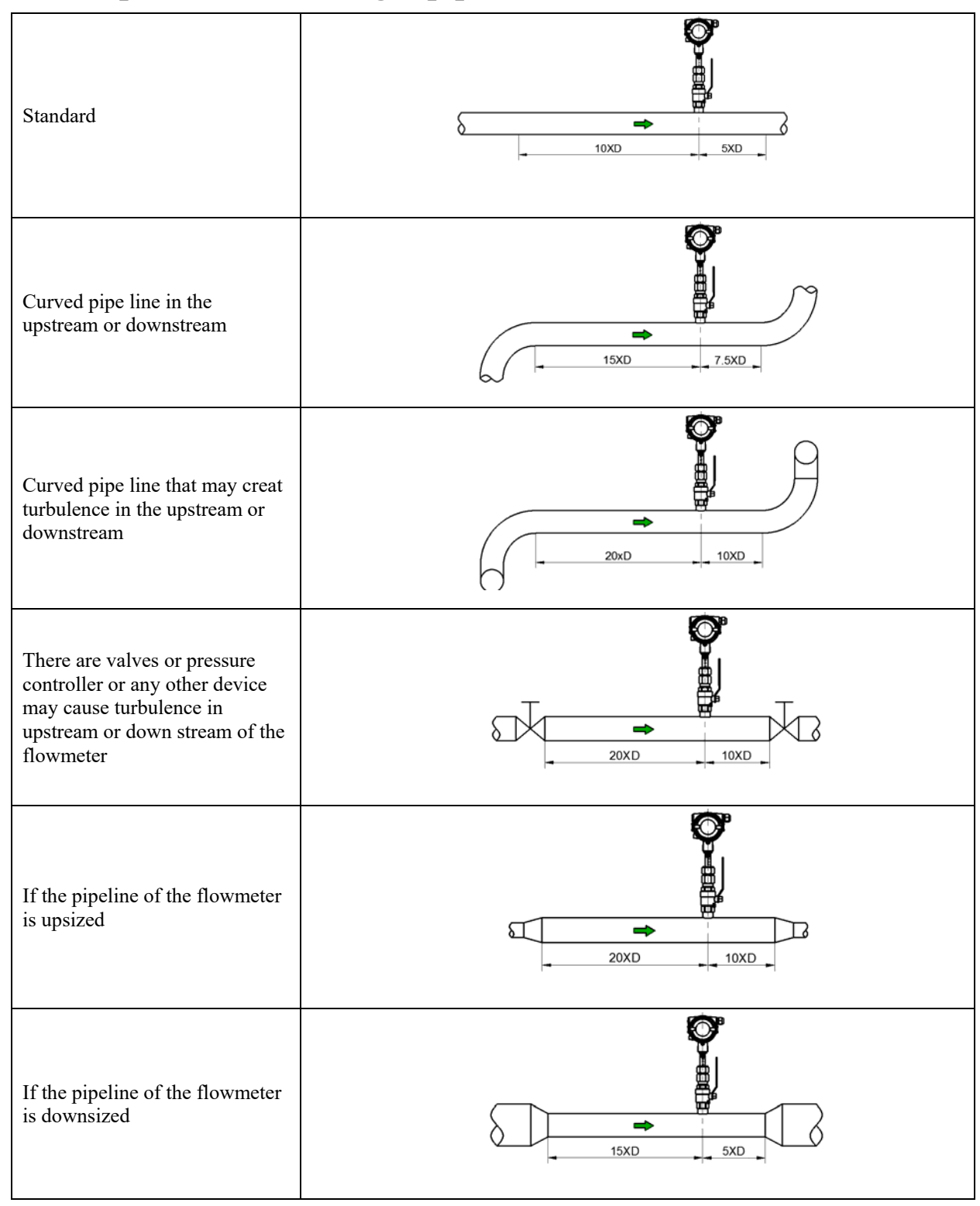

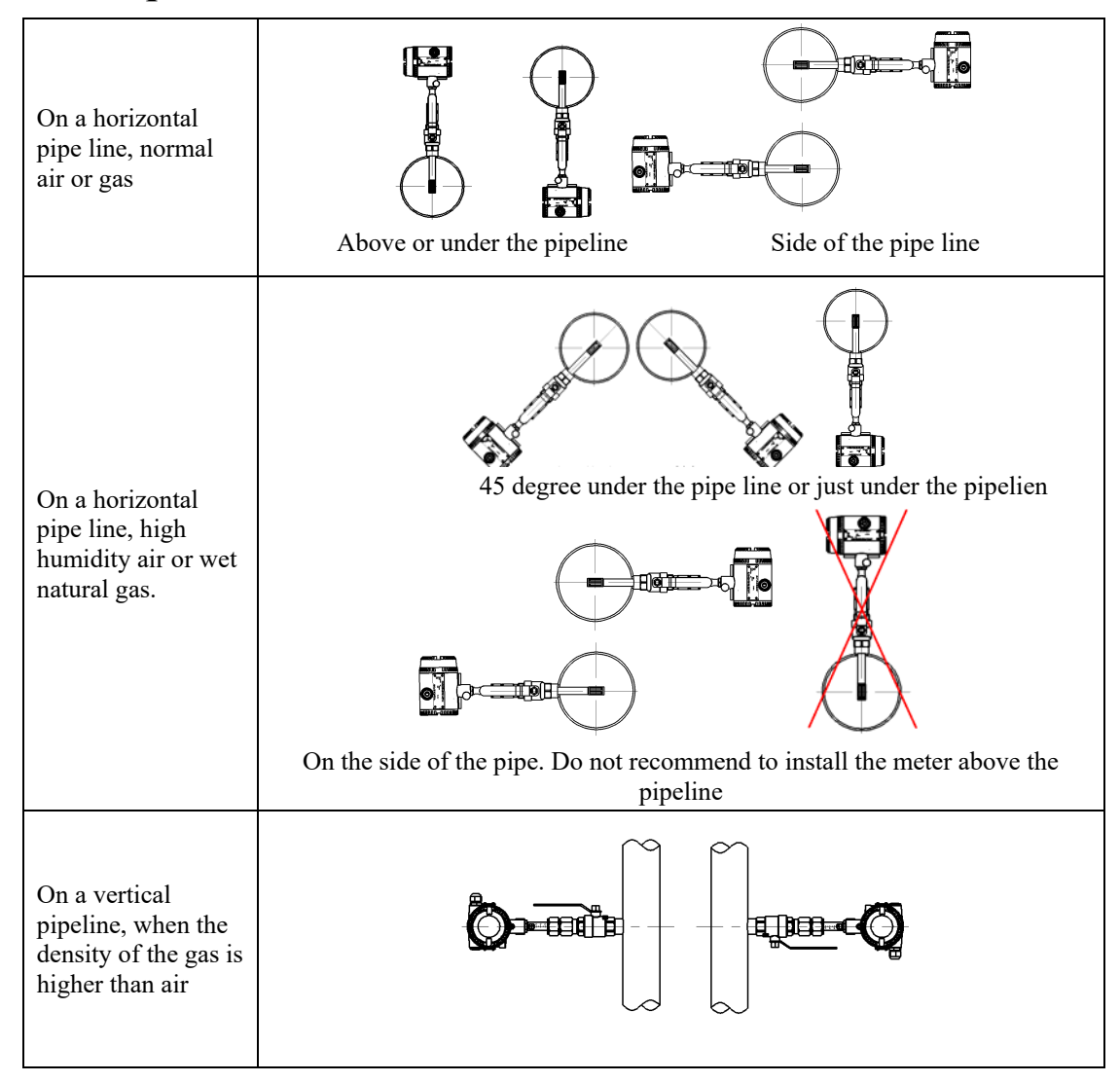

# **2.3 Requirement on insertion direction**

### **2.4 Procedure of installation**

### **2.4.1 Nut sleeve insertion (No flow in pipeline)**

1) Drill a hole on the position where the meter will be installed, Ø 13mm  $(\pm 0.5 \text{ mm})$ 

2) Clean the burrs and sharps on where will be welded

3) Weld the MNPT 1/2" socket (Part No.1) on the open hole vertically. The socket and the open hole should be concentric, and vertical to the center line of the pipe line

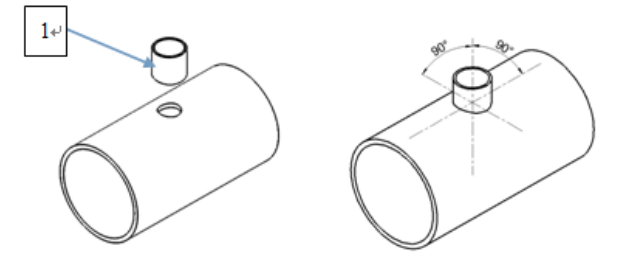

4) Connect the 1/2" ball valve (Part No.2) with FNPT threads on both ends to the socket. Seal the thread connection with thread sealant. Please note the lever on the ball valve should be point to up when the valve is open

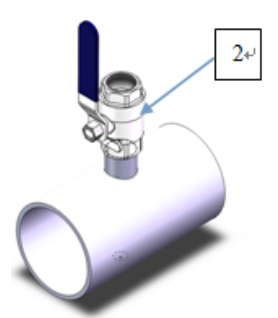

5) Insert the flowmeter into the ball valve and the socket, connect the sleeve (Part No.3) on the meter and the ball valve, seal the thread conection part with thread sealant. Tighten the nut (Part No.4) with hand.

6) Calculate the insertion depth. The sensor should be in the middle of the pipe area, insertion depth S=A/2+B+C. Please reference to the picture below

- A: Inner diameter of the pipeline
- B: Thickness of the pipe line

C: The distance between the top of the pipeline and the upper end of the nut when the nut is fixed

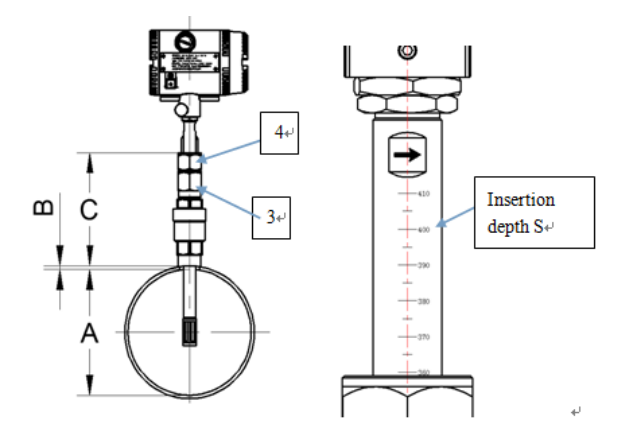

**User's Manual Review Review Review Review Review Review Review Review Review Review Review Review Review Review Review Review Review Review Review Review Review Review Review Review Review Review Review Review Review Revi** Date:15/07/2015

7) Adjust the direction of the flowmeter: Make sure the derection mark on the probe (Part No.5) is pointing to the direction as the flow goes. Please reference to the picture below.

8) Insert the flowmeter to the depth S as calculated previous, now hold the sleeve (Part No.3) with a wrench and tighen the nut (Part No.4) with another wrench. Make sure the nut sleeve is holding the meter tightenly.

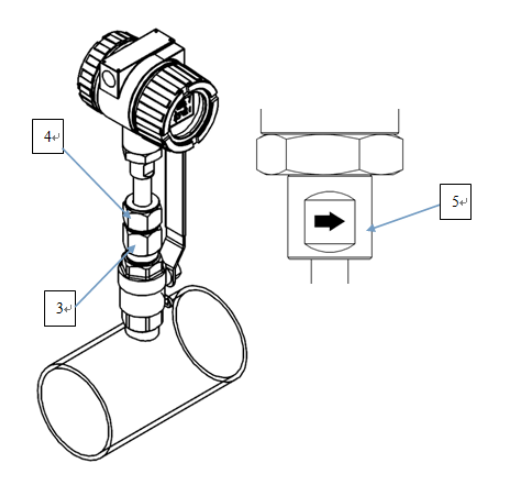

Remark: If flow rate higher than 90Nm/s or pipe size larger than DN400, will require 19mm diameter probe, mounted in 1" ball valve and 1" socket and 22mm hole

### **2.4.2 Nut sleeve insertion (flow and pressure in pipeline)**

1) Weld the MNPT 1/2" socket (Part No.1) on the pipeline vertically. The socket should be vertical to the center line of the pipe line

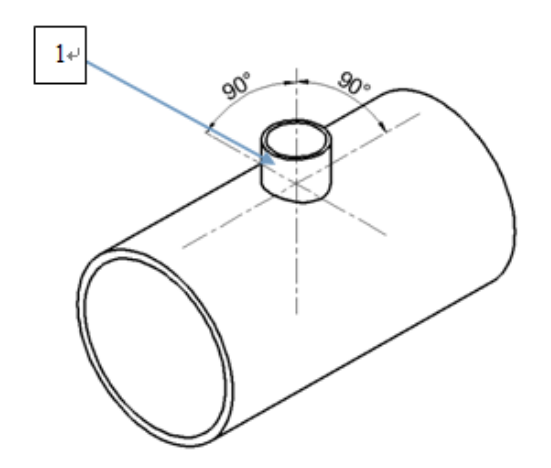

2) Connect the 1/2" ball valve (Part No.2) with FNPT threads on both ends to the socket. Seal the thread connection with thread sealant. Please note the lever on the ball valve should be point to up when the valve is open.

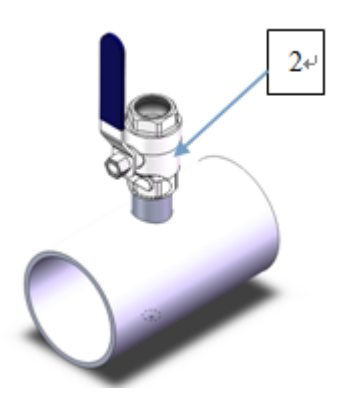

3) Drill a hole with the hot tap hole opener, Ø 13mm ( $\pm$  0.5 mm). (Please reference to the manual of hot tap mounting for details)

4) Make sure the senor of the meter is with in the sleeve on the flowmeter, so the sleeve can protect the sensor.

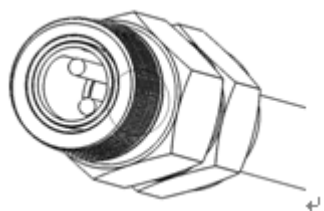

5) Connect the sleeve with the ball valve with the thread, please seal the 1/2" NPT thread connection with thread sealant, (the ball valve should be closed)

6) Calculate the insertion depth. The sensor should be in the middle of the pipe area, insertion depth S=A/2+B+C. Please reference to the picture below

A: Inner diameter of the pipeline

B: Thickness of the pipe line

C: The distance between the top of the pipeline and the upper end of the nut when the nut is fixed

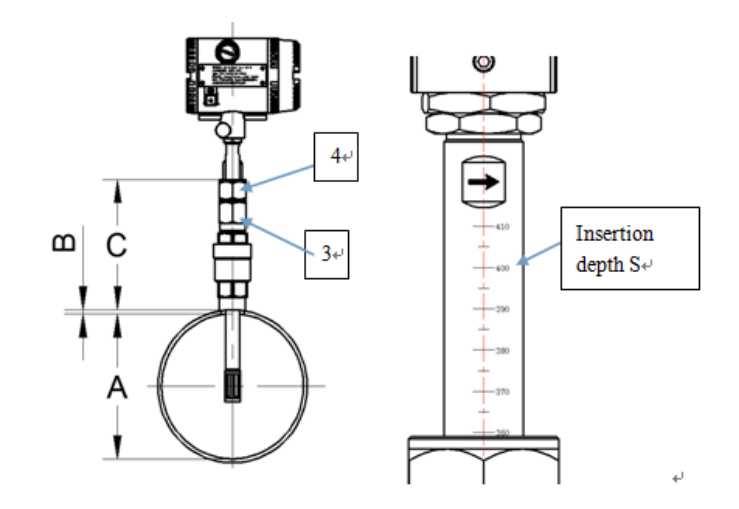

**User's Manual Rev1.0**<br>
Date:15/07/2015 User's Manual Rev1.0 Date:15/07/2015

7) Adjust the direction of the flowmeter: Make sure the derection mark on the probe (Part No.5) is pointing to the direction as the flow goes. Please reference to the picture below.

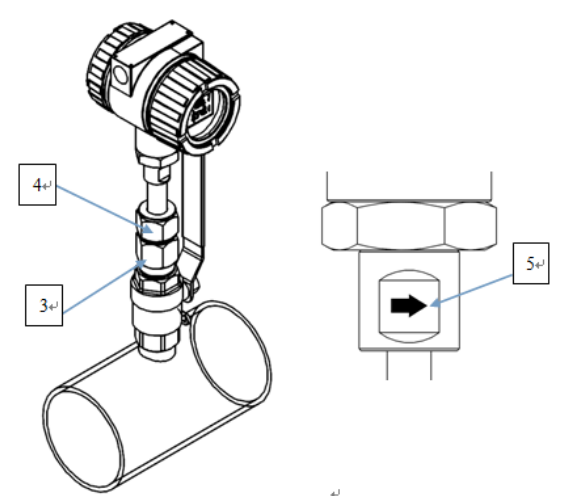

8) Open the ball valve, please make sure that procedure  $1~1$ <sup>7</sup> is operated properly before opening the ball valve. The sleeve should be connected to the ball valve tightenly that the meter can not be ejected out.

9) Insert the meter to the depth S as calculated with the hot tap mounting tool. (Please reference to the manual of hot tap mounting for details). Now hold the sleeve (Part No.3) with a wrench and tighen the nut (Part No.4) with another wrench. Make sure the nut sleeve is holding the meter tightenly.

Remark: If flow rate higher than 90Nm/s or pipe size larger than DN400, will require 19mm diameter probe, mounted in 1" ball valve and 1" socket and 22mm hole

### **3 Wiring**

The terminal board of TGF450 is as picture 3.1 below

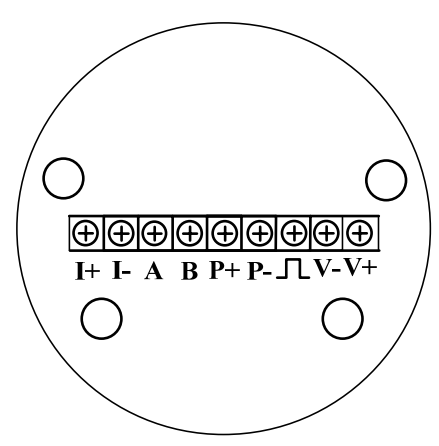

Picture 3.1 TGF450 terminal board

On above board, V+ and V- are for power, the DC power should be within 15VDC~32VDC.  $\Gamma$  is pulse output terminal. A, B are "+" and "-" for RS485Modbus communication, I+ and I- are + and – for 3-wire or 4-wire  $4 \sim 20$  mA. P+, P are for pressure transmitter.

# **3.1 Wiring for terminal board**

### **3.1.1 Wiringfor 3-wire pulse output**

TGF450 use a current pulse output with 50% duty ratio. If the pulse reciving instrument require voltate pulse, please add a resistor between " $\Gamma$ " and "V-", the resistance should be within 500ohms~1000ohms, and power consumption should be no less than 0.5W.

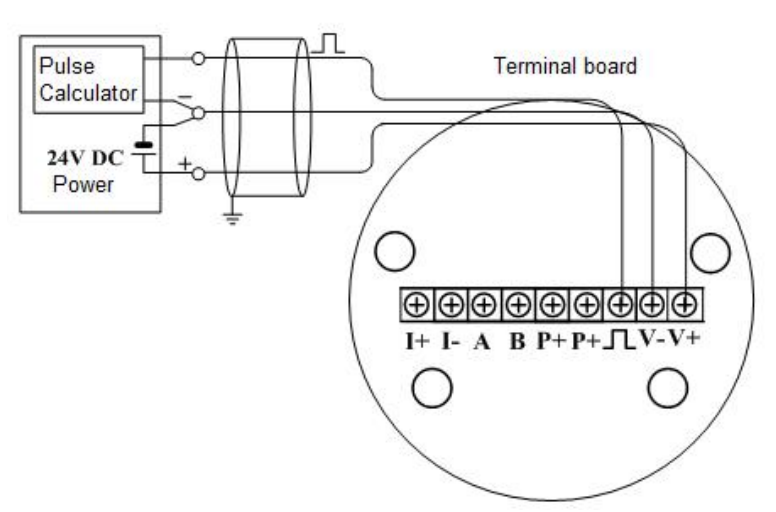

Picture 3.2 Wiring of TGF450 3-wire pulse output

### **3.1.2 Wiringfor 3-wire HART@4~20mA**

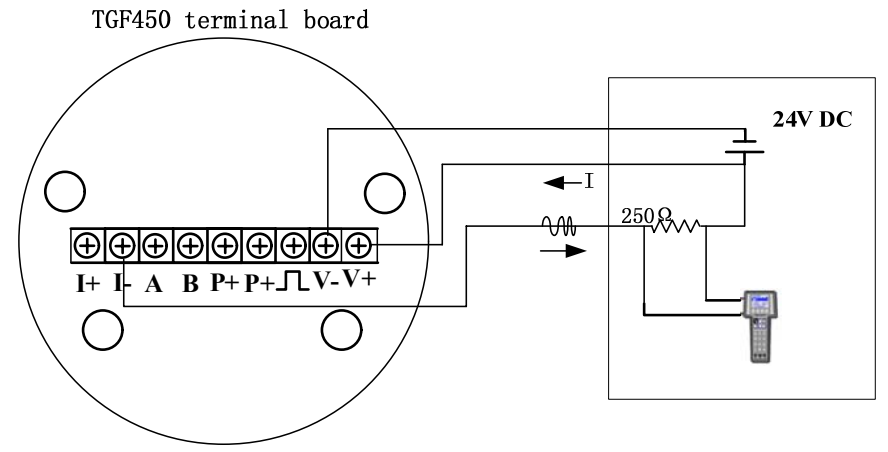

Picture 3.3 Wiring of TGF450 3-wire HART@4~20mA

### **3.1.3 Wiringfor 3-wire HART@4~20mA**

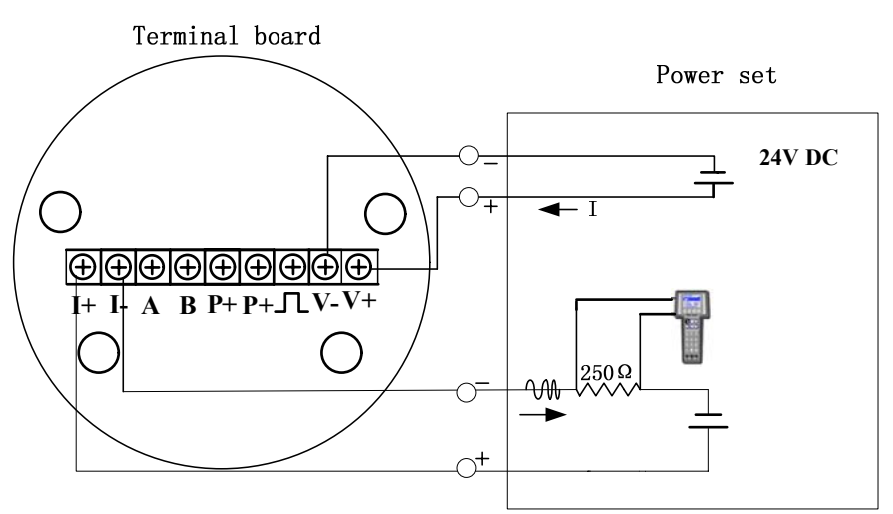

Picture 3.4 Wiring of TGF450 4-wire HART@4~20mA

### **3.1.4 Wiring for RS485**

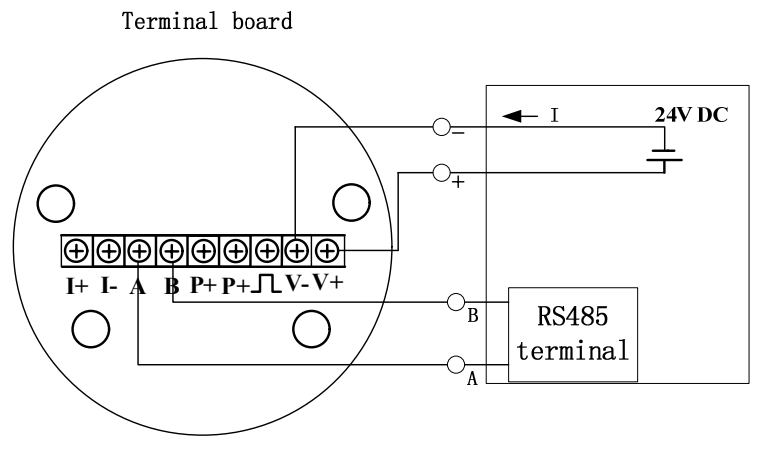

Picture 3.5 Wiring of TGF450 RS485

# **3.2 Shell grounding and elimination of interference**

In TGF450 thermal mass flowmeter the power supply of signal processing circuit is transferred from outside power supply by a isolation type DC-DC transmitter with advanced grounding technology . The field frequency interference can be isolated well.

When using this product, the "V-" of power supplier should not be connected with the ground. When this product is used in a environment with strong interference , the shell should be clean connected with earth through cable , so the interference can be eliminated .

# **3.4 Requirement on wiring**

1) Please do not conduct wiring when the power is on in a explosive environment.

2) Please open the rear cover first, then inert the cable into back zone of housing thourgh the water-proof cable gland.

**User's Manual Rev1.0**<br> **Date:**15/07/2015 User's Manual Rev1.0  $Date:15/07/2015$ 

- 3) Conduct wiring according to 3.2.
- 4) If possible, please conduct the wiring according to picture 3.6 to avoid the water get into the housing through the cable.

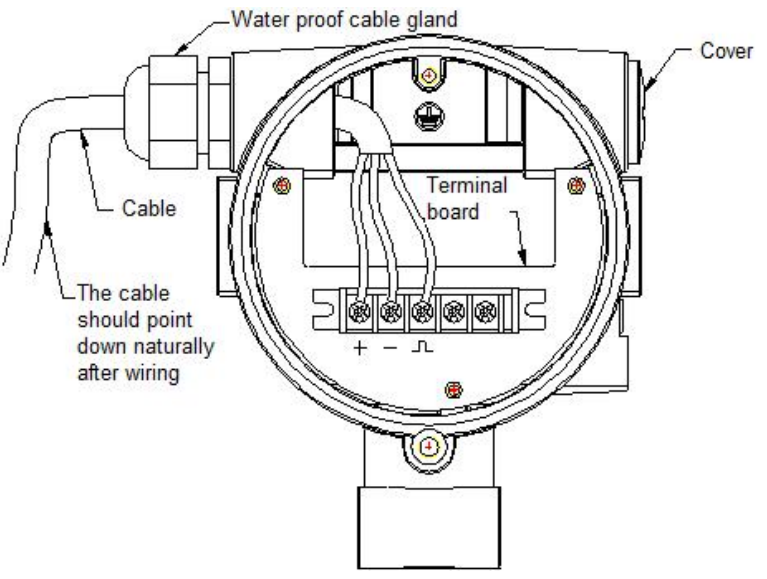

Picture 3.6 Wiring instruction

### **4 Display**

TGF450 thermal mass flow meter provide with local display and setting. Users can display several variables on the local multi-funcational LCD display. The transmitter also has 3 buttons so users can do setting on it.

### **4.1 Intruction of multi-functional LCD display**

TGF450 thermal mass flow meter has a display to indicate "Temperature" "Flow rate" "Total flow" and more parameters. Please reference to picture 4.1 below.

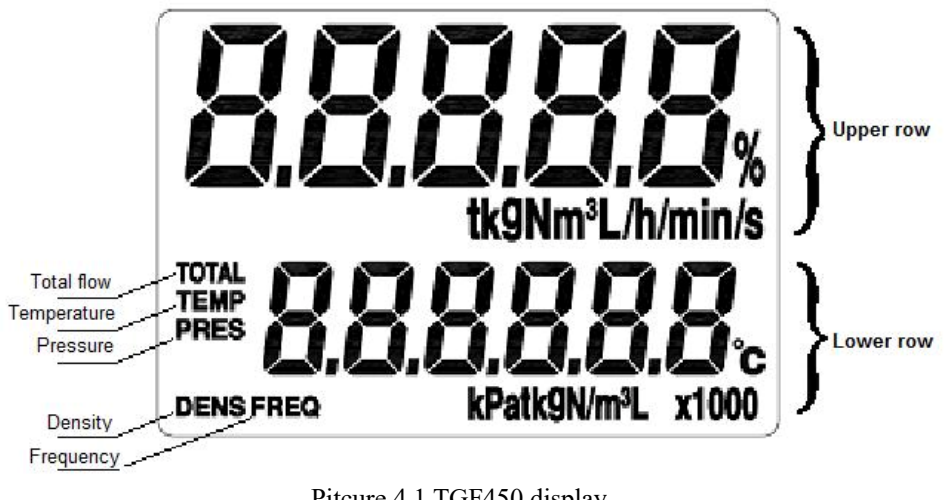

Pitcure 4.1 TGF450 display

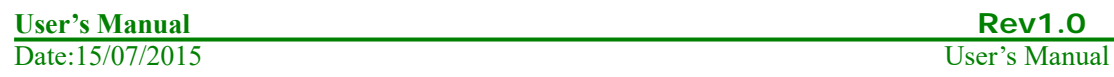

 The LCD display has 2 areas to display the content, the upper row, the lower row. The upper row displays the flow rate/mass flow/standard flow rate. Below the upper row shows the unit of the variable displayed in upper row.

The lower row display indicates other variables, such as temperature/ pressure/ total flow/ density. And below the lower row shows the unit of the variable displayed in lower row.

Please reference to picture 4.2 for display

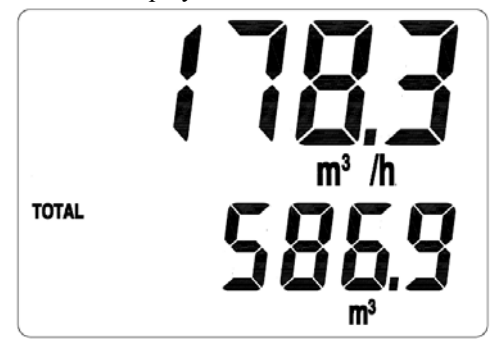

Picture 4.2 Flow rate and total flow display

TGF450 multi-varibale version can also display temperature. Users can switch the parameter displayed by using the buttons and the parameter will be displayed for 30 seconds. Please reference to picture 4.3 for mass flow and temperature displaying. Users can also fix the lower row to display a parameter consistently.

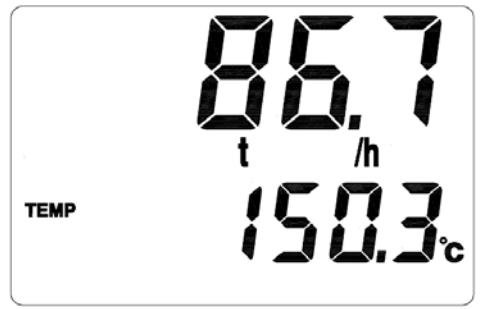

Picture 4.3 Mass flow and temperature display

You can also set the lower row to display several variables in circular turn.

# **4.2 Unit of the variable displayed**

The variables that can be displayed in lower row and their units that can be displayed are as the chart 4.4 below.

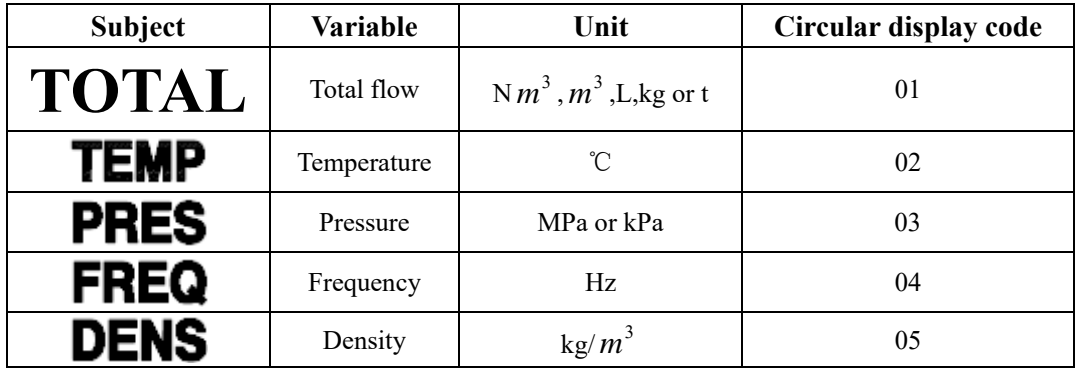

Chart 4.4 The displayed units

Remark: Clients can select the unit, pressure need separate pressure sensor

### **4.3 Three button setting**

 TGF450 series thermal mass flowmeter has three buttons on the top of the displayer, which are:  $\left\{\leftarrow\right\}$  (will be mentioned as "L-R button" below),  $\left[\updownarrow\right]$  (will be mentioned as "U-D button" below),  $\boxed{\longrightarrow}$  (will be mentioned as "Enter button" below). Please reference to below picture

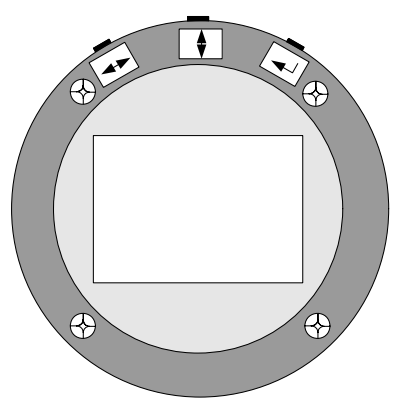

Picture 4.5 buttons

When under working, use "U-D button" to switch the displaying content, use "L-R button" can switch to the left and right digits of total flow. "Enter button" is to dispay the entire digits of total flow directly.

When the flowmeter is under setting mold, the "L-R button" means move to left and right to select the digit, the "U-D button" means to set the digit to a number, the "Enter button" means "confirm". All the "Digital setting" and "Code setting" of VFM series vortex flowmeter is made through these 3 buttons. Please reference to related article for details.

### **4.4 Total flow displaying**

TGF450 can display the total flow with 9 digits left to decimal point and 3 digits right to it.When there is more than six digits, the total flow reading will be displayed in two times. One time displays the right digits and the other displays the left digits. You can use the "L-R button" to switch between the right digits and left digits. The left digits will be displayed with a mark of "x1000". Please reference to picture 4.6

|              | k9 | h     |
|--------------|----|-------|
| <b>TOTAL</b> |    |       |
|              | kg | x1000 |

Picture 4.6 Displaying the left digits, a "x1000" mark is displayed

 If you want to check the right digits now, please pressure the "L-R button", the display will be as picture 4.7 below.

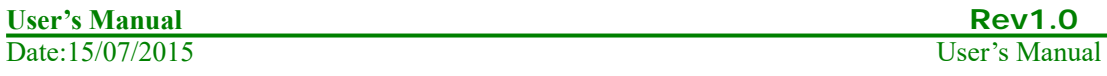

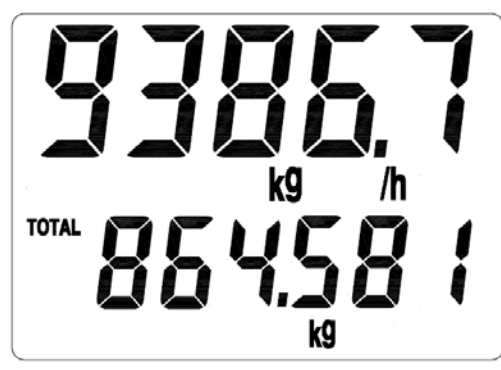

Picture 4.7 Displaying the right digits

According to picture 4.6 and 4.7, the total flow is 569864.581 kg.

### **4.5 Status**

TGF450 series thermal mass flowmeter have three different statuses as below

- **Working status**
- **Setting status**
- **Calibration status**

When under working status,please follow the instruction in 4.1 to switch the parameter displayed.

When under setting status, you can set the flowmeter, while the flowmeter is still processing, so setting will not have effect on the measuring. In next chapter, there will be instruction of how to do setting.

The calibration of the flowmeter have been finished in manufacture's lab before delivery, including temperature and pressure calibration if required and the setting of high-limit and low-limit of 4~20mA stimulation output. Thus customers do not to set any more.

### **5 Setting**

**Note: Every TGF450 thermal mass flowmeters has been set according to requirement before delivery, please do not change setting unless it is necessary and under correct instruction!** 

TGF450 thermal mass flowmeter have digital setting and code setting. Use code setting to set parameters such as damping and output signal. Use digital setting to set parameters related to a number, such as pipe size, flow range, factor.

### **5.1 How to set**

### **5.1.1 Code setting**

Under working status, to enter code setting, please hold "Enter button" then press "U-D button" at the same time. Please reference to picture 5.1.

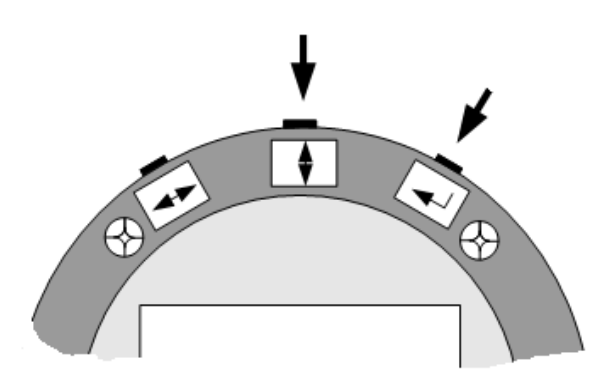

Picture 5.1 enter and quit code setting

When in code setting, the first row will display the reference number of the code setting, and the lower row will display the contents of this parameter. The digit that is flashing is the digit under setting. Please reference to picture 5.2, which means C01=02, that is set the pre-heating time to 2 seconds.

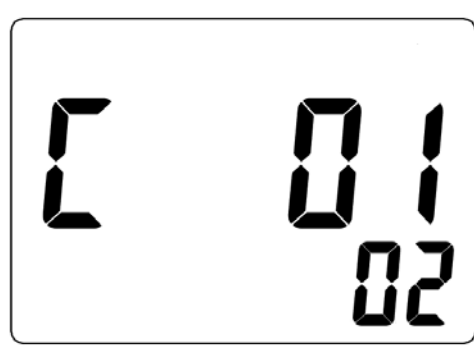

Picture 5.2 code setting

When under code setting, Now ,user can use "L-R button" to choose which digit on the displayer are to be set, and use "R-D button" to switch the digit to  $0\neg 9$ . The first time of pressing "Enter button" means to set the lower row, when under this situation, users can still use "L-R button" or "U-D button" to set. Press "Enter button" again to check if the setting is available. If setting is available, the display will not flash, when user can still press "L-R button" or "U-D button" to set again. When display is not flashing, pressure "Enter button" to save and go to next setting.

If want to quit code setting, same as entering, please hold "Enter button" then press "U-D button" at the same time.

### **5.1.2 Digital setting**

Under working status, to enter code setting, please hold "Enter button" then press "L-R button" at the same time. Please reference to picture 5.3.

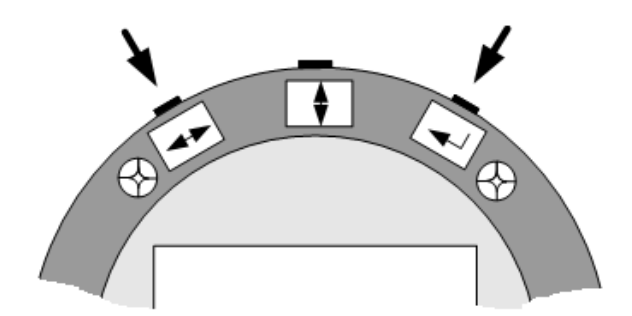

Picture 5.3 Picture Enter or quit digital setting

When in digital setting, the first row will display the reference number of the digital setting, and the lower row will display the contents of this parameter. The digit that is flashing is the digit under setting. Please reference to picture 5.4., which means  $D001=1.60000$ , Max flow is 1.6 (unit according to other setting.)

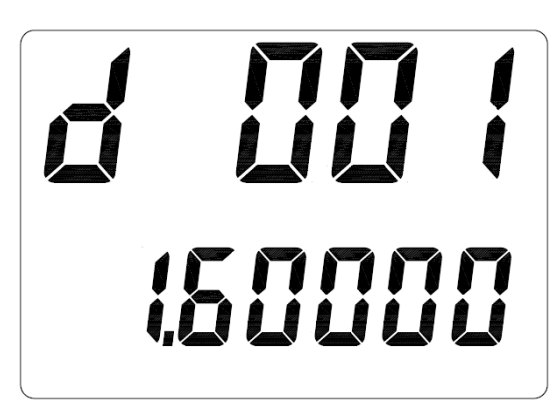

Picture 5.4 digital setting

When under digital setting,, user can use "L-R button" to choose which digit on the displayer are to be set , and use "R-D button" to switch the digit to 0~9. The first time of pressing "Enter button" means to set the lower row, when under this situation, users can still use "L-R button" or "U-D button" to set. Press "Enter button" again to check if the setting is available. If setting is available, the display will not flash, when user can still press "L-R button" or "U-D button" to set again. When display is not flashing, pressure "Enter button" to save and go to next setting.

If want to quit code setting, same as entering, please hold "Enter button" then press "U-D button" at the same time.

# **5.2 Setting list**

Please check chart 5.1 and 5.2 for code and digital setting address list.

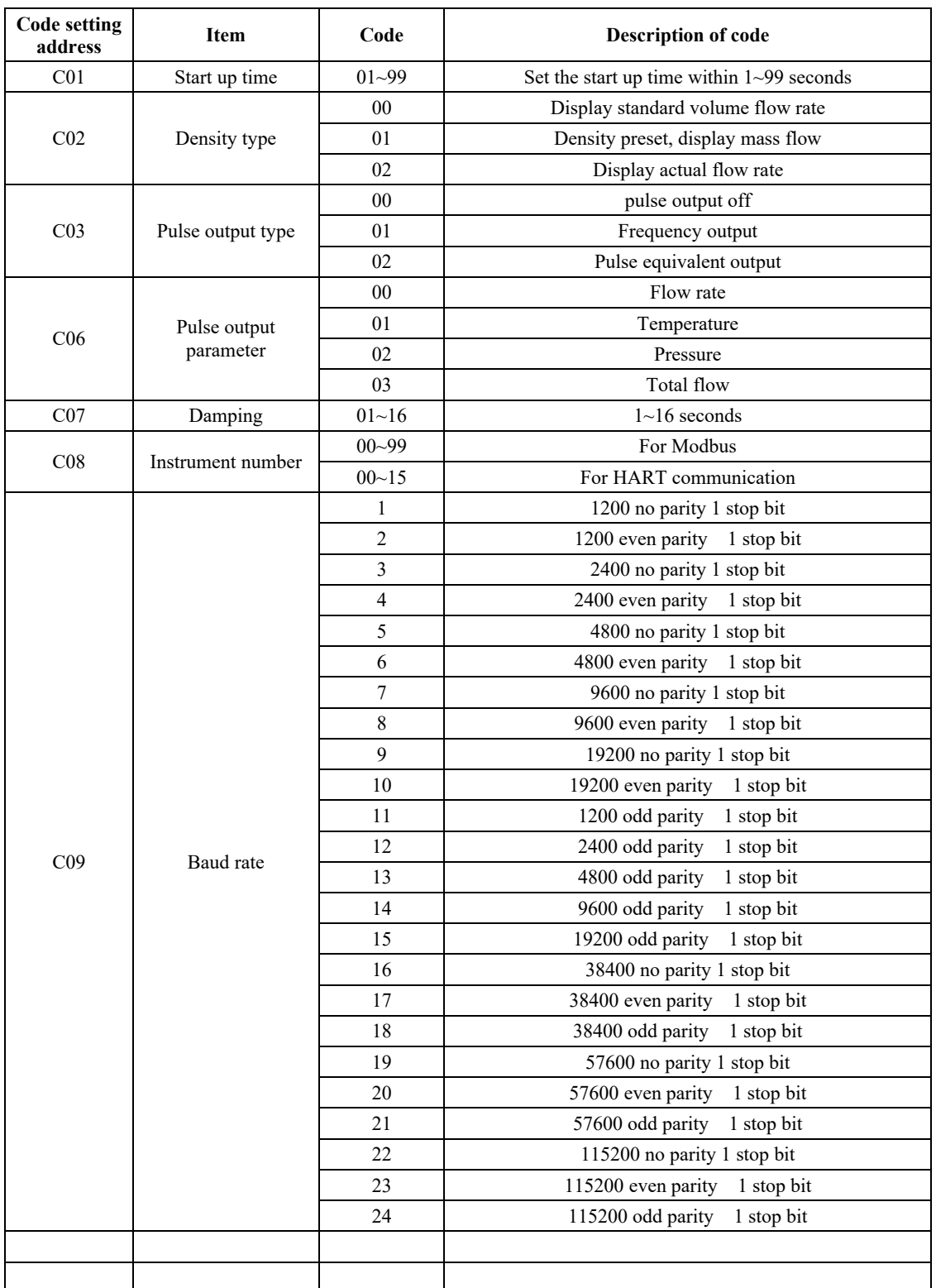

# **Chart 5.1 Code setting address**

**Lease Service Contract Contract Contract Contract Contract Contract Contract Contract Contract Contract Contract Contract Contract Contract Contract Contract Contract Contract Contract Contract Contract Contract Contract** Date:15/07/2015 User's Manual

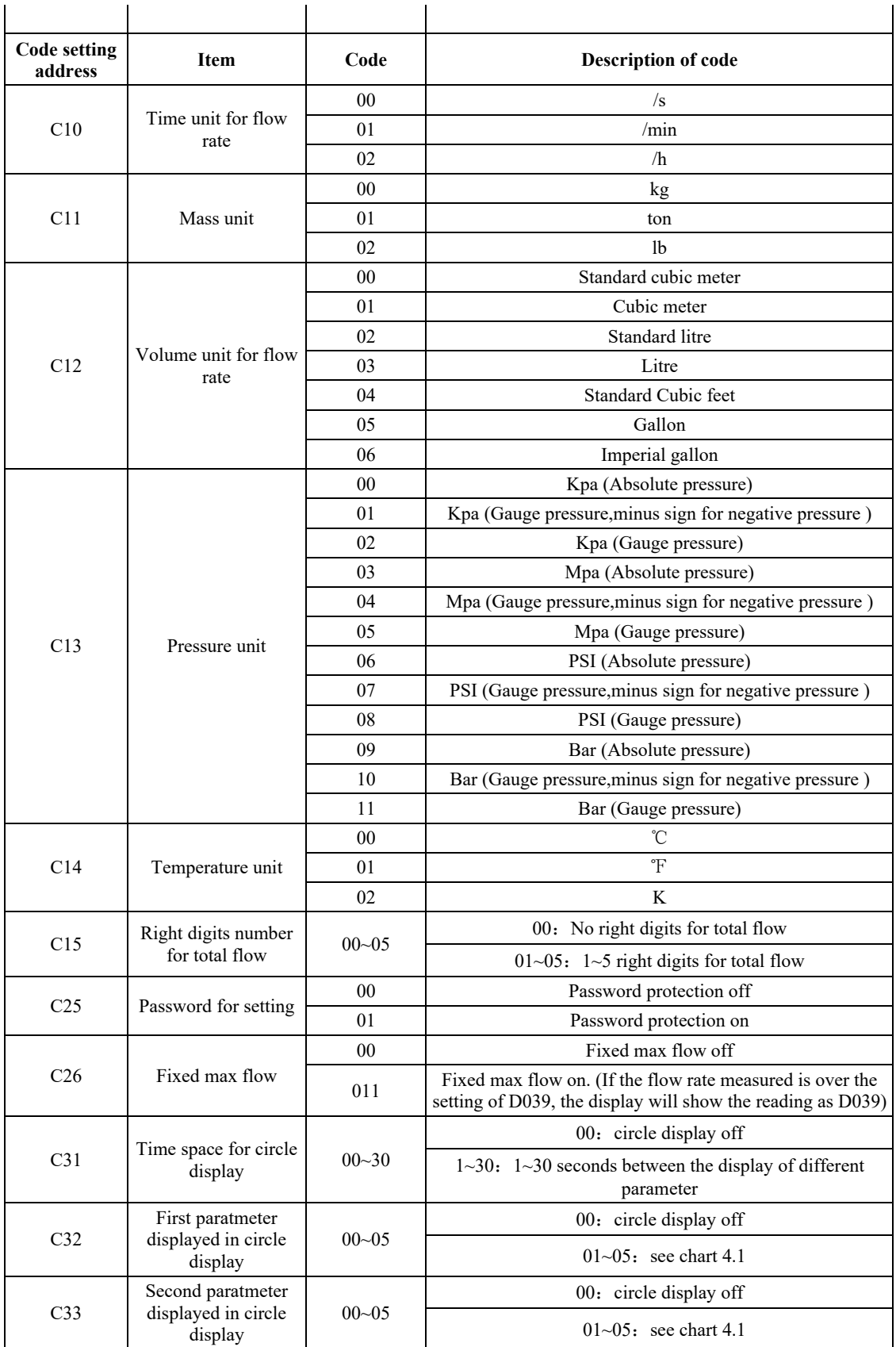

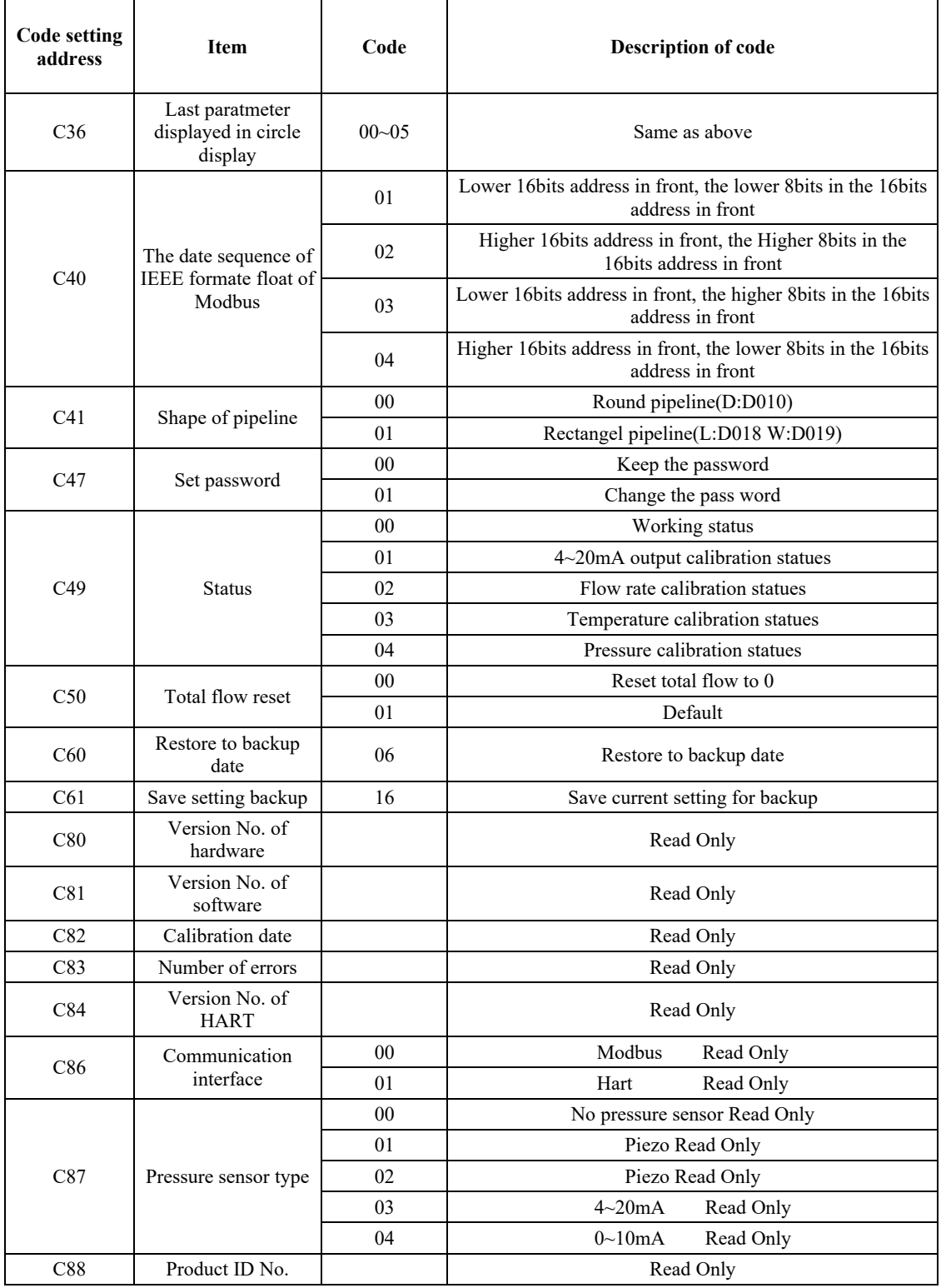

Note:

1) If the unit of flow rate is changed or measurement changed from flow rate to mass flow, users can reset the total flow to 0 or record the current total flow, as the number of total flow will not change according to unit.

2) Total flow can only be output by pulse, temperature and pressure can only be output by frequency

# **Chart 5.2 Digits settingaddress**

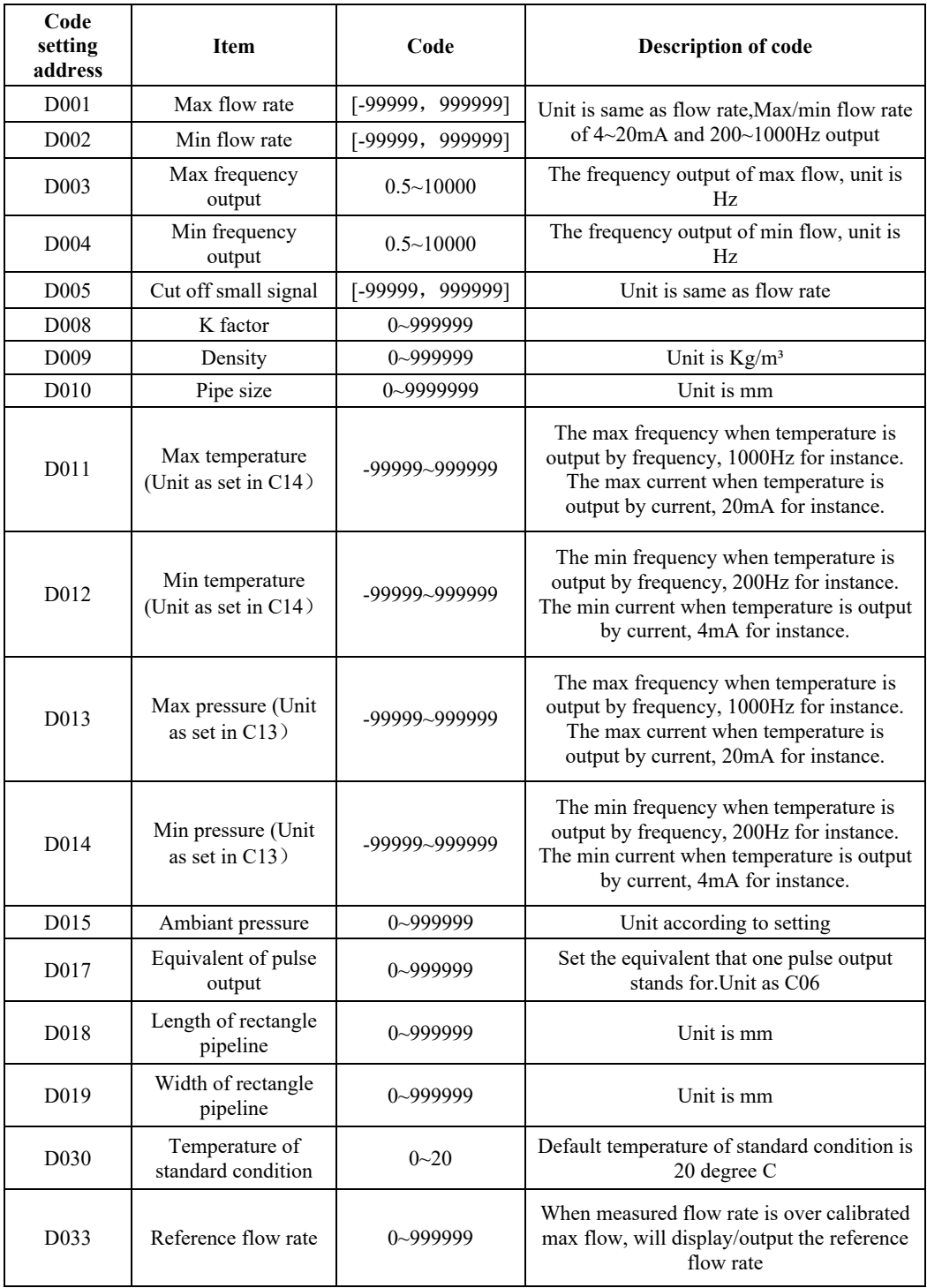

Note:

1) When setting the max or min of pressure, please take consideration of gauge pressure or absolute pressure, if the pressure sensor is outputting gauge pressure, please set D015 the ambient pressure to get correct pressure reading.

### **5.3 Example of setting**

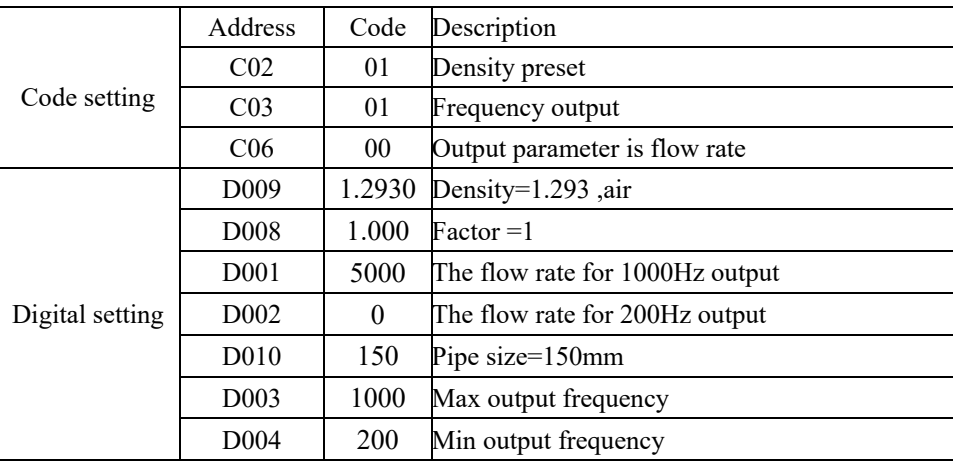

Sample: For insertiong connecting, measure air in DN150 pipe, density preset, unit displayed in kg/hr, flow range of 0~4000kg/hr, 200~1000Hz output

### **5.4 Password setting instruction**

There is no password set in default in a new TGF450 thermal mass flowmeter ,users can set a password following instruction below.

Enter code setting, set C47=01, confirm and quit then enter the password setting ineterface as picture 5.5

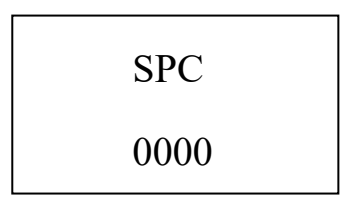

Picture 5.5 Password setting interface

To set a new password, users have to input the correct password twice, the password will become effective only if the both inputs are the same; or users have to input again. If the power is off during a password setting process, the password will be 0000 as default. When a password becomes effective, users have to input the correct password before he can set the flowmeter, please reference to picture 5.6. If users input incorrect password 3 times consistently, the display will come back to normal display

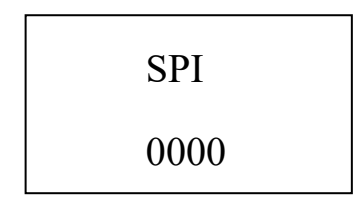

Picture 5.6 Password input

If a password has been set to a TGF450 thermal mass flowmeter, users can enter code setting C47=01 to set a new password.

# **6 Instruction of RS485 Modbus Communication**

### **6.1 Interface regulation**

The communication interface should be RS485, the range of Baud rate should be 1200~115200.

The wiring terminal is "A" and "B".

The communication should comply with MODBUS-RTU statute.

The combination of a communication signal: Address code - function code – date segment – CRC calibration code. The distance between two characters should not be longer than one character, or it will be considered as the beginning of a new message or the end of a old message. The message is combined with hexadecimal arrays.

Defination of the dates: Please reference to the chart 6.1 below.

| <b>Register</b><br>address | Usage             | <b>Nature</b> | Date type |
|----------------------------|-------------------|---------------|-----------|
| $0 - 1$                    | Flow rate         | Read only     | Float     |
| $2 - 3$                    | Frequency         | Read only     | Float     |
| $4 - 5$                    | Pressure          | Read only     | Float     |
| $6 - 7$                    | <b>Total Flow</b> | Read only     | Float     |

Chart 6.1 Address of the displayed date

The displayable dates including flow rate, pressure, temperature and total flow, if the meter is not multi-variable version, then the reading of pressure and temperature will both be 0. The date of the parameters in above chart can be read by using function code 03 according to the address above and shifting.

The addresses of code setting are as below.

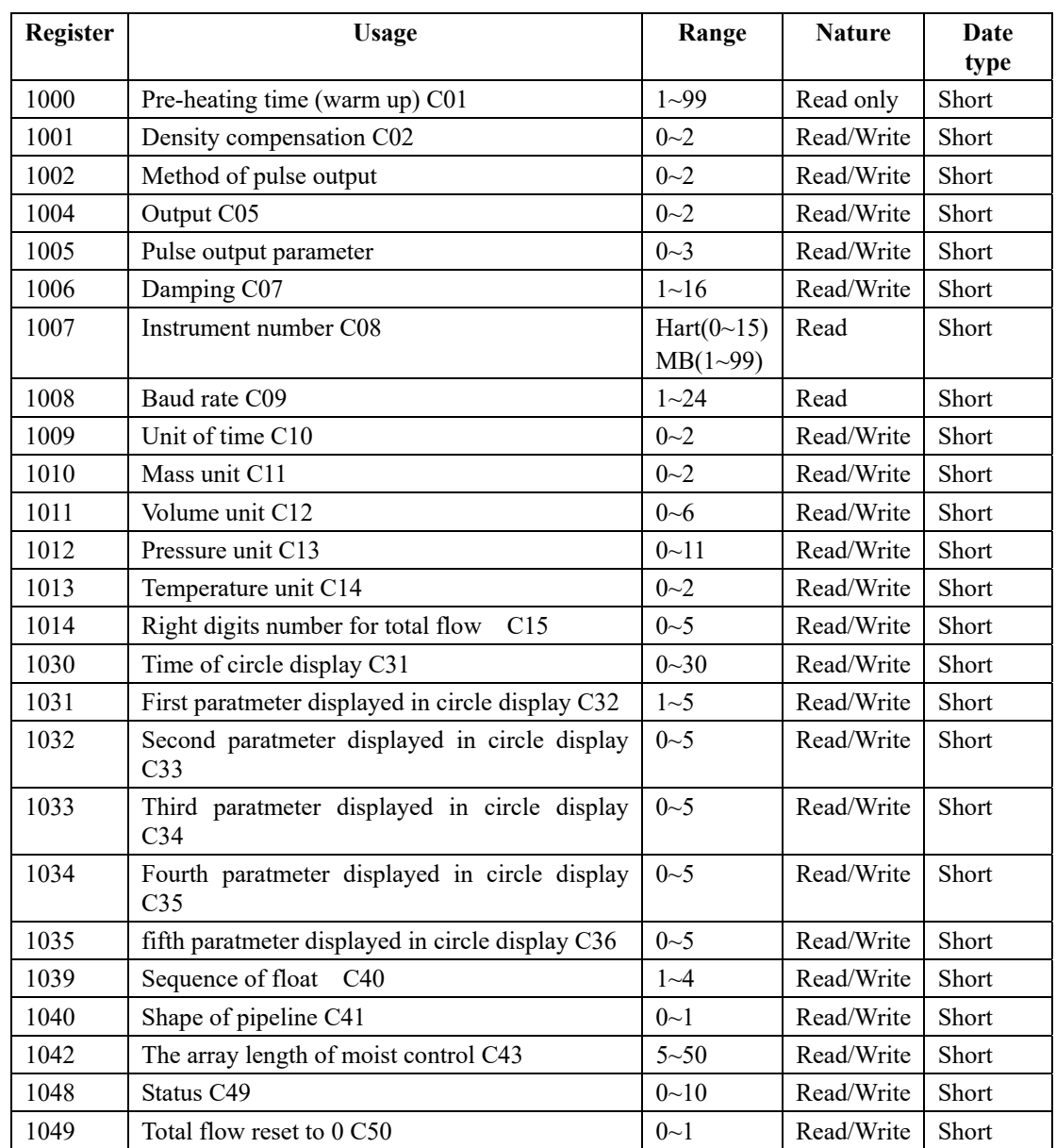

### Chart 6.2 Address of code setting

Users can use function code 04 and 06 to access to the address for code setting above.

Digital setting address is as below.

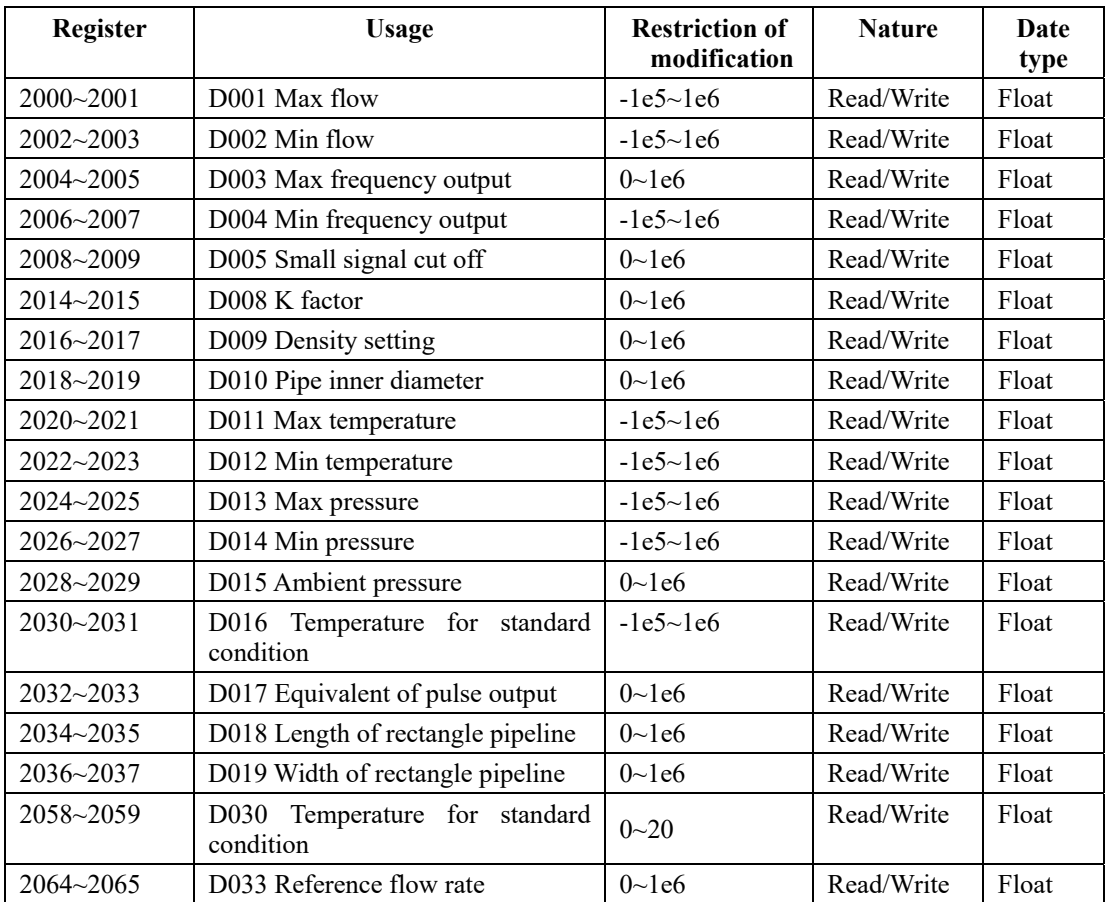

### Chart 6.3 Address of digital setting

The chart above indicates the register address, usage of the register, restriction of modification, read/write nature and date type. The register above are all holding register, the supporting function code is 03,04,06,16 function code.

### **6.2 Commends**

Function code 03 and 04 are the codes supported for reading the registers. Function code 06 is for writing one register. Function code 16 is for wrting multi registers. Function code 06 is only supported for writing short date. Function code 16 is supported for writing both short date and float date.

#### **Function code 03 – Read register**

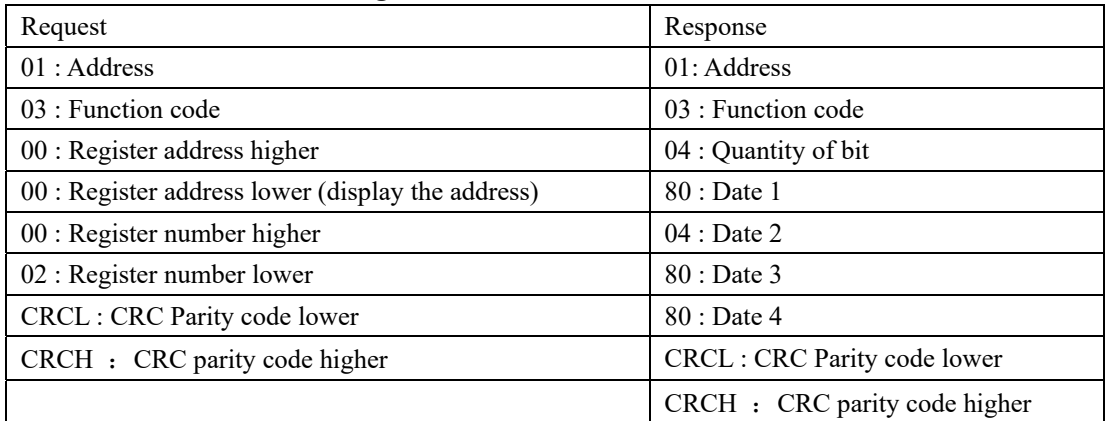

Note: To read a float date, the quantity of the register addresses and their values have to be even, or reponse will be error.

### **Function code 04 – Same as function code 03**

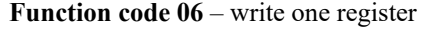

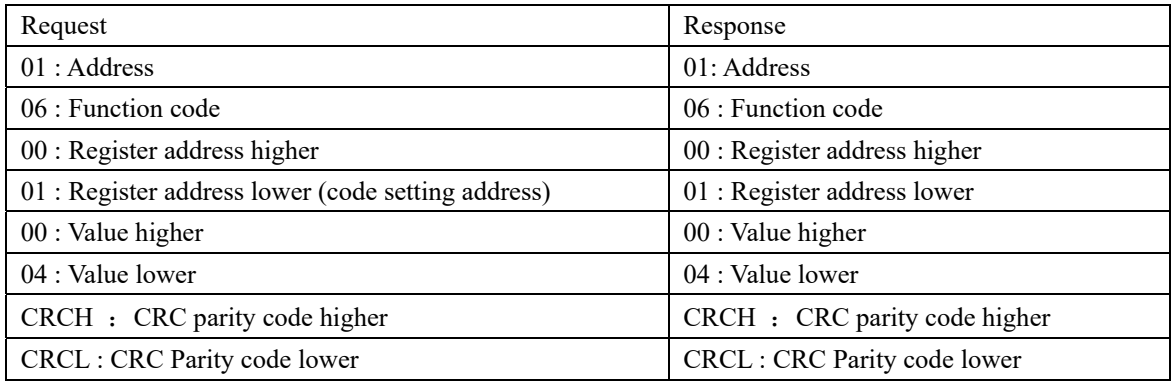

**Note:** Function code is only supported for writing short dater.

### **Function code 16**- write multi registers.

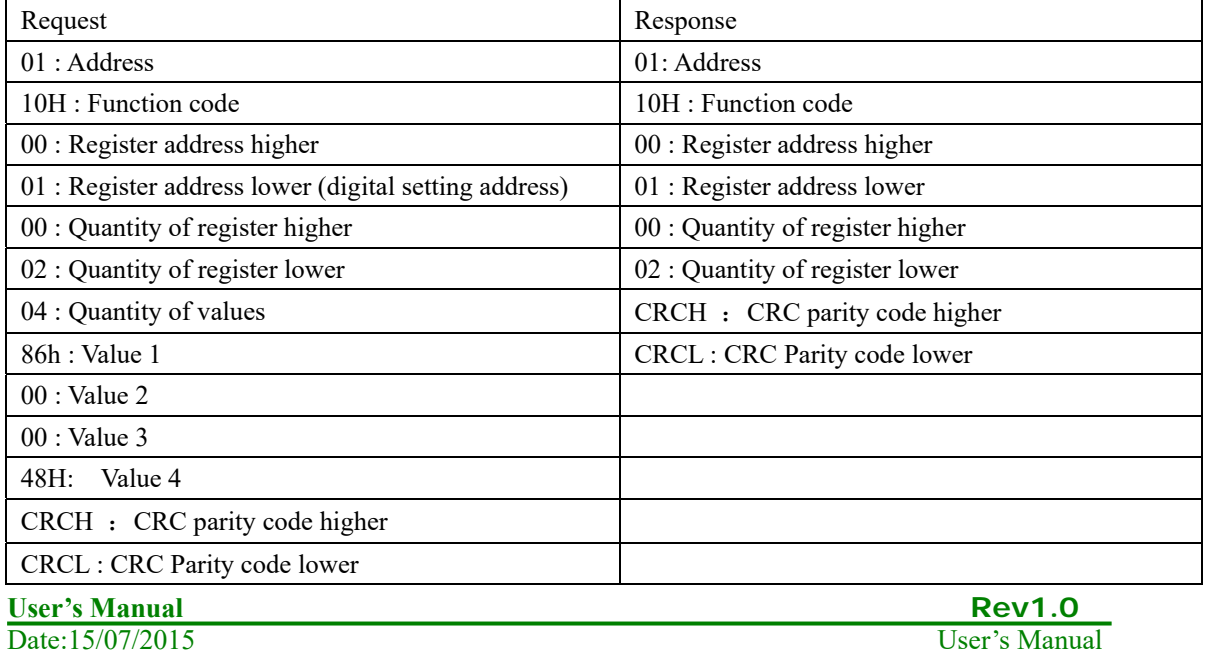

Date:15/07/2015

Note: Function code 16 is supported to write float date. But for float date, the first register address and the quantity of the registers must be even, or writing is not allowed.

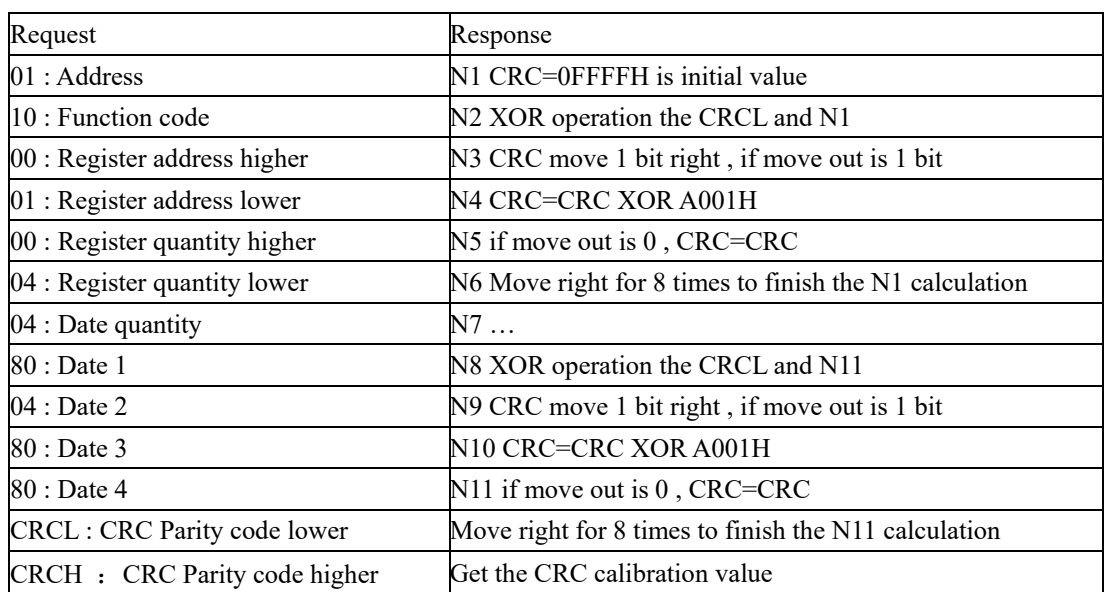

# **6.3 Calculation of CRC parity code.**

### **6.4 The float date format of the instrument**

 The storage sequence of 4 bits float formate is as below: Address: 0 1 2 3 Content: MMMMMMMM MMMMMMMM EMMMMMMM SEEEEEEEE

Use IEEE standard method, do not store 1 on top digit, if top digit is 1, means negative; if top digit is 0, means positive. So the 23 mantissas and a 1 on top digit, which is concealed, constitute a 24 bits fixed point true form decimal, which is a decimal have mantissas less than 1 and more than or equal to 0.5. The lowest 8 bits are exponent-marker using shift code method. The exponent marker equals to the actual value minus 127. For example: 7=86H-7FH, -10=75H-7FH

e.g.:  $100=0x00,0x00,0x42,0xc8$ 

-100=0x00,0x00, 0xc2,0xc8

 $0=0x00.0x00.0x00.0x00$  (exponent-marker is 0, the number is 0)

### **6.5 The sequence of the float date bytes of instrument**

Code setting C40 is used for setting the sequence of the float date bytes of instrument.

1: LL\_LH\_HL\_HH the lower 16 bytes registers come first, the lower 8 bytes within the 16 bytes registers come first.

eg: 100=0x00,0x00, 0xc8, 0x42

-100=0x00, 0x00, 0xc8, 0xc2

2: HH\_HL\_LH\_LL the higher 16 bytes registers come first, the higher 8 bytes within the 16 bytes registers come first.

eg: 100=0x42,0xc8,0x00,0x00

-100=0xc2,0xc8 ,0x00,0x00

3: LH\_LL\_HH\_HL the lower 16 bytes registers come first, the higher 8 bytes within the 16 bytes registers come first.

eg: 100=0x00,0x00,0x42,0xc8

-100=0x00,0x00,0xc2,0xc8

4: HL\_HH\_LL\_LH the higher 16 bytes registers come first, the lower 8 bytes within the 16 bytes registers come first.

eg: 100=0xc8,0x42,0x00,0x00

-100=0xc8,0xc2,0x00,0x00

### **6.6 Modbus error reponse**

When the host sends a command and asks for a correct reponse, one of below four is going to happen:

1) If the command from the host is correct and processable, the flow meter will give a correct reponse.

2) If the flowmeter failed to receive the command due to a communication failure, the flowmeter will not response. . The host will process an overtime commend.

3) If the flowmeter received a command, but detected parity, the error of LRC and CRC will cause no reponse. The host will process an overtime commend.

4) If the flowmeter recived a correct command, but can not process it (read or write a none-existing register etc.), the flowmeter will send a error reponse

A error reponse has two byte sections to show its difference from a correct reponse.

Function code section: In a correct reponse, the flowmeter will copy the origin function code sent from the host, and the highest bytes of them are all 0(all function codes are smaller than 0x80). In a error reponse, the flowmeter will set the highest bytes to 1. The host can detect the error code and know the content of the error when it detect that the highest bytes of function codes are 1.

Value section: In a error reponse, the flowmeter will reply a byte as the error code to definite the content of the error. Pleaes reference to the chart below for the error codes and its definition:

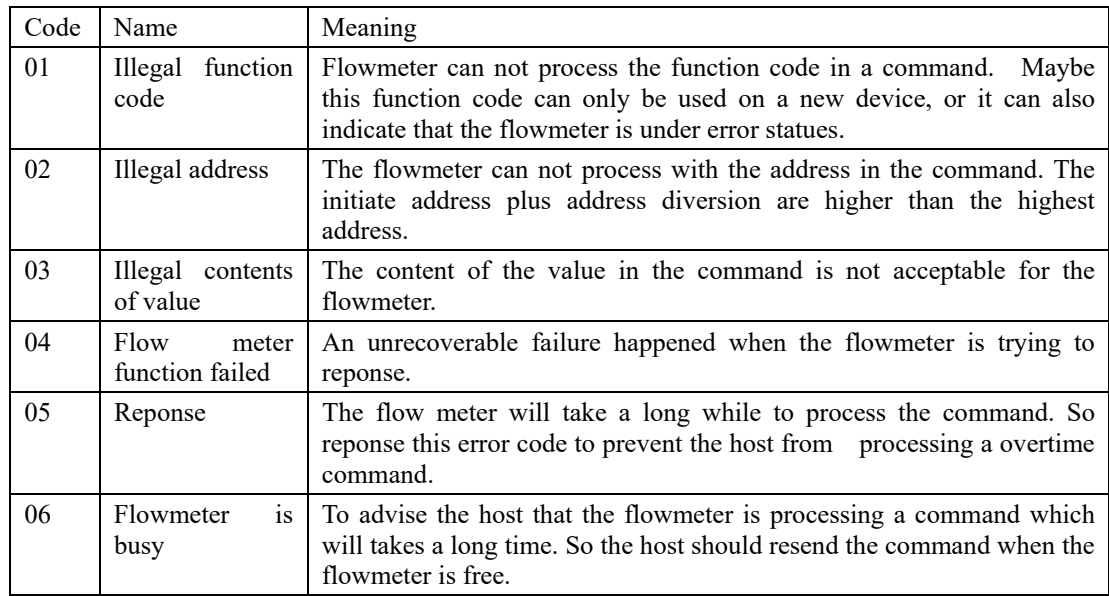

# **6.7 Examples of communication**

The flowmeter's instrument Modbus address is 01, baud rate=4800 (C08=01, C09=05, C40=02).

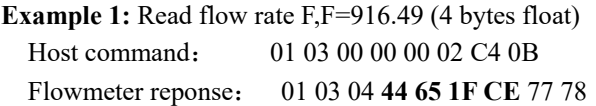

**Example 2:** Read total flow

Host command: 01 03 00 06 00 02 24 0A Flowmeter reponse:01 03 04 **44 9D 1E 3F** 36 9D

**Example 3:** Read all the value displayed on the flowmeter, including flow rate, temperature, pressure, total flow ….. all together 4 value (16 bytes)

Host command: 01 03 00 00 00 08 44 0C

Flowmeter reponse: 01 03 10

**44 65 1F CE** (flow rate=916.49) **00 00 00 00**(temperature=0) **00 00 00 00**(pressure=0) **44 9D 1E 3F**(total flow in float=1256.94) B7 (CRCL) BF (CRCH)

# **7 Introduction of HART communication protocol**

### **7.1 HART commands**

### **7.1.1 Command 0:Read transmitter unique identifier**

#### **Command formate**

Return to the expension device type code, version number and identification number Request: None

Response:

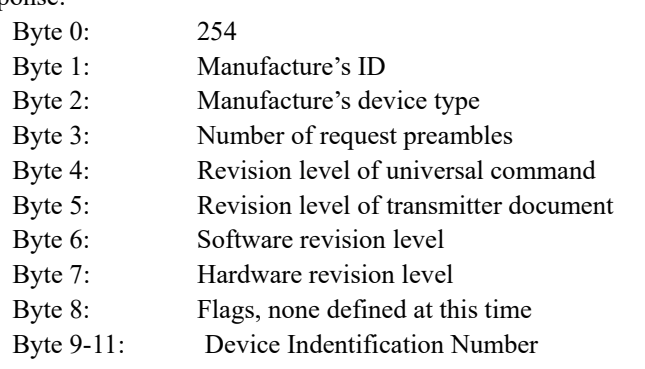

### **Test of command**

4F

Send 0 command:FF FF FF FF FF 02 80 00 00 82; to request information of the instrument Receive 0 command:FF FF FF FF FF 06 80 00 0E 00 00 FE 1A 1A 05 05 00 00 00 00 AD 18 8C

### **7.1.2 Command 1: Read primary variable value (PV)**

#### **Command formate:**

Return to primary variable value in float. Request:None Response: Byte 0: Primary variable unit code Byte 1-4: Primary variable

**Remark: Set primary command to flow rate. Test of command:** 

Send command 1: FF FF FF FF FF 82 9A 1A AD 18 8C 01 00 3A ; to read the IEEE754 float value of primary variable.

Receive command 1:FF FF FF FF FF 86 9A 1A AD 18 8C 01 07 00 00 13 00 00 00 00 2A

### **7.1.3 Command 2:Read primary variable's current and percentage value**

#### **Command formate:**

Read the current and percent of the primary variable, the current of primary variable always match the AO current output of the instrument. Percent is not restricted within  $0 \sim 100\%$ , if it is beyond the limit of primary variable, it will find the limit of the transmitter.

Request: None

Reponse:

Byte 0-3: Analog output current mA,

Byte 4-7: Percent of range

#### **Test of command:**

Send command 2: FF FF FF FF FF 82 9A 1A AD 18 8C 02 00 39; to read the current and primary variable percent of range.

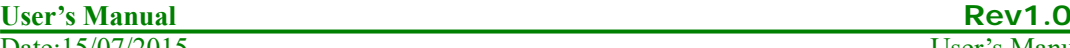

Date:15/07/2015 User's Manual

### **7.1.4 Command 3: Read primary variable current and dynamic variables**

#### **Command formate:**

F7

Read the current of primary variable and 4 preset dynamic variables at maximum. The current of primary variable always match the AO output current of the instrument. Every type of device has a definition on a relative dynamic variable, for example the secondary variable is temperature sensor.

Request: None

Response:

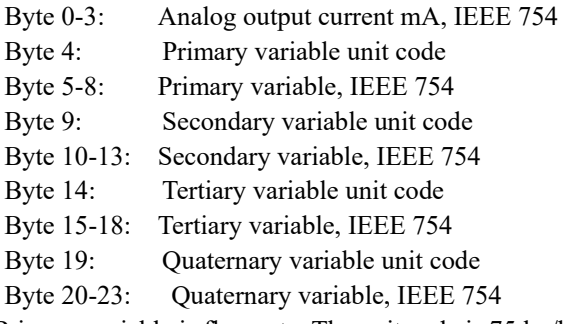

Remark: Primary variable is flow rate. The unit code is 75:kg/hour, 19:m3/hour;

Secondary variable is total flow. The unit code is 61:kg, 43:m3;

Tertiary variable is temperature. The unit is 32: ℃;

Quaternary variable is pressure. The unit is 12: Mpa;

#### **Test of command:**

Send command 3: FF FF FF FF FF 82 9A 1A AD 18 8C 03 00 38; to read dynamic variables Receive command 3: FF FF FF FF FF 86 9A 1A AD 18 8C 03 1A 00 00 40 80 00 00 13 00 00 00

00 2B 48 33 5A 4B 26 00 00 00 00 20 00 00 00 00 B2

### **7.1.5 Command 6: Write polling address**

#### **Command formate:**

It is a date link manangment command. This command writes a polling address to the device. This address is used to control the AO of primary variable and providing of device ID.

Only when the polling address of the instrument is 0, that the AO output of primary variable is available. If the address is 1~15, AO will be not activated and will not reponse, AO will be minimum value; transmission status will be the 3<sup>rd</sup> statue------primary variable AO fixed; max and min alarm not implemented. If polling address is write back to 0, AO will be activated again and will reponse.

Request:

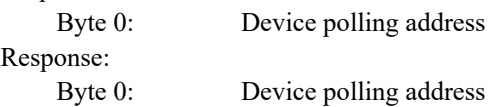

**Test of command:** 

Send command 6: FF FF FF FF FF 82 9A 1A AD 18 8C 06 01 00 3C: to write POLLING ADDRESS

Receive command 6: FF FF FF FF FF 86 9A 1A AD 18 8C 06 03 00 00 00 3A

### **7.1.6 Command 11: Read unique identifier associated with tag**

### **Command formate:**

It is a date link manangment command. This command will return the device type, revision level and divice indentification number of the device which matches to the tag. Process the command upon receipt of the expension address or broadcast address. The expension addresses in command and reponse are the same.

Request:<br> $Rvte 0-5$ 

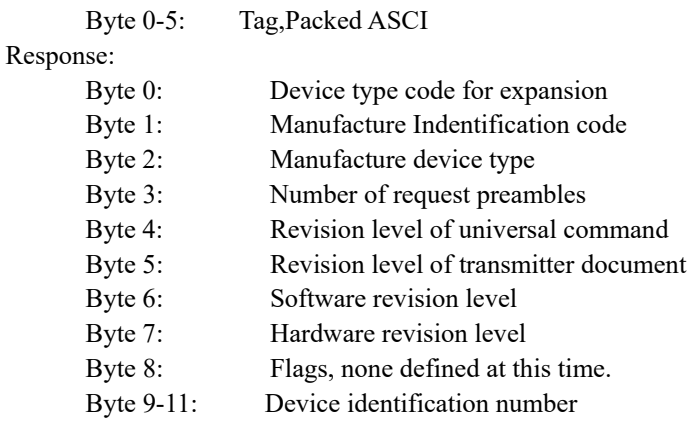

#### **Test of command:**

Send command 11: FF FF FF FF FF 82 9A 1A AD 18 8C 0B 00 30; Read relevant info of the device such as unique identifier associated with tag

Receive command 11: FF FF FF FF FF 86 9A 1A AD 18 8C 0B 0E 00 00 FE 1A 1A 05 05 00 00 00 00 AD 18 8C FD

### **7.1.7 Command 12:Read message**

#### **Command formate:**

To read message Request: None Response: Byte 0-23: Message

#### **Test of command:**

Send command 12:FF FF FF FF FF 82 9A 1A AD 18 8C 0C 00 37 ; read message Receive command 12:FF FF FF FF FF 86 9A 1A AD 18 8C 0C 1A 00 00 59 00 74 D6 05 8F 49 41 58 80 42 47 25 40 4C 81 04 8F 0C 54 D3 3D 28 20 10

### **7.1.8 Command 13: Read tag, descriptor, date**

#### **Command formate:**

Read device tag,description and date. Request: None Response: Byte 0-5: Tag,ASCII Byte 6-17: Descriptor,ASCII Byte 18-20: Date: day,month,year

**Test of command:** 

**User's Manual Rev1.0**<br>
Date:15/07/2015 User's Manual Rev1.0  $Date:15/07/2015$ 

Send command 13:FF FF FF FF FF 82 9A 1A AD 18 8C 0D 00 36 ;read device tag, descriptor and date

Receive command 13:FF FF FF FF FF 86 9A 1A AD 18 8C 0D 17 00 00 50 11 E0 82 08 20 58 F4 94 15 88 06 30 F5 CD 15 41 52 0F 01 6F E2

### **7.1.9 Command 14: Read primary variable sensor information: device serial number and limits**

#### **Command formate:**

Read device information Request: None Response: Byte 0-2: Sensor serial number MSB, 24-BIT unsigned integer Byte 3: Flow rate unit Byte 4-7: Upper sensor limit of flow rate Byte 8-11: Lower sensor limit of flow rate Byte 12-15: Minimum span of flow rate

#### **Test of command:**

Send command 14: FF FF FF FF FF 82 9A 1A AD 18 8C 0E 00 35; to read primary sensor serial number and limits.

Receive command 14: FF FF FF FF FF 86 9A 1A AD 18 8C 0E 12 00 00 00 00 00 13 43 96 00 00 00 00 00 00 38 D1 B7 17 AC

### **7.1.10 Command 15: Read primary variable output information**

#### **Command formate:**

Read Primary variable alarm select code, primary variable transfer code,primary variable range values units code, primary variable upper and lower range value, primary variable damping value, write protect code and private label distributor code VIII

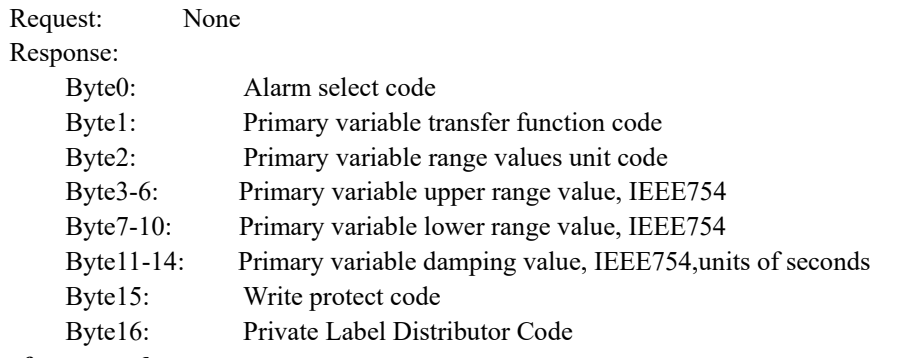

#### **Test of command:**

Send command 15:FF FF FF FF FF 82 9A 1A AD 18 8C 0F 00 34; Read primary variable output information

Receive command 15:FF FF FF FF FF 86 9A 1A AD 18 8C 0F 13 00 00 00 00 13 43 96 00 00 00 00 00 00 42 20 00 00 FB 12 6E

### **7.1.11 Command 16: Read final assembly number**

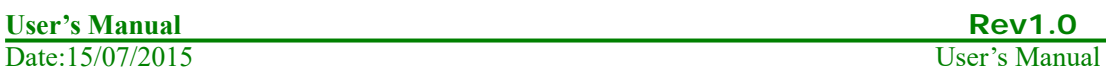

#### **Command formate:**

Read final assembly number. Request: None Response: Byte 0-2: Final assembly number

#### **Test of command:**

Send command 16:FF FF FF FF FF 82 9A 1A AD 18 8C 10 00 2B; Read final assembly number Receive command 16: FF FF FF FF FF 86 9A 1A AD 18 8C 10 05 00 00 A8 36 81 35

### **7.1.12 Command 17: Write message**

#### **Command formate:**

Write message Request: Byte 0-23: Message

Responee:

Byte 0-23: Message

#### **Test of command:**

Send command 17:FF FF FF FF FF 82 9A 1A AD 18 8C 11 18 00 01 02 03 04 05 06 07 08 09 0A 0B 0C 0D 0E 0F 10 11 12 13 14 15 16 17 32 ;message

Receive command 17:FF FF FF FF FF 86 9A 1A AD 18 8C 11 1A 00 00 00 01 02 03 04 05 06 07 08 09 0A 0B 0C 0D 0E 0F 10 11 12 13 14 15 16 17 34

### **7.1.13 Command 18: Write tag, descriptor, date**

#### **Command formate:**

Write tag, descriptor, date.

Request:

 Byte 0-5: Tag,ASCII Byte 6-17: Descriptor,ASCII Byte 18-20: Date: day, month, year Response:

> Byte 0-5: Tag,ASCII Byte 6-17: Descriptor,ASCII Byte 18-20: Date: day, month, year

#### **Test of command:**

Send command 18: FF FF FF FF FF 82 9A 1A AD 18 8C 12 15 00 00 00 00 00 00 00 00 00 00 00 00 00 00 00 00 00 00 00 00 00 00 3C

Receive command 18:FF FF FF FF FF FF 86 9A 1A AD 18 8C 12 17 00 00 00 00 00 00 00 00 00 00 00 00 00 00 00 00 00 00 00 00 00 00 00 3A

### **7.1.14 Command 19: Write final assembly number**

#### **Command formate:**

Write final assembly number Request: Byte 0-2: Final assembly number Response:

**User's Manual Rev1.0**<br> **Date:**15/07/2015 User's Manual Rev1.0  $Date:15/07/2015$ 

Byte 0-2: Final assembly number

#### **Test of command:**

Send command 19: FF FF FF FF FF 82 9A 1A AD 18 8C 13 03 01 02 03 2B ; Receive command 19: FF FF FF FF FF 86 9A 1A AD 18 8C 13 05 00 00 01 02 03 29

### **7.1.15 Command 34: Write primary variable damping value**

#### **Command formate:**

Write primary variable damping value. If the value is not acceptable, will revert with alarm Request:

Byte 0-3: Damping value, IEEE754

Response:

Byte 0-3: Actual damping value, IEEE754

#### **Test of command:**

Send command 34: FF FF FF FF FF 82 9A 1A AD 18 8C 22 04 40 00 00 00 5D; Write primary variable damping value

Receive command 34: FF FF FF FF FF 86 9A 1A AD 18 8C 22 06 00 00 40 00 00 00 5B

### **7.1.16 Command 35: Write primary variable range values**

#### **Command formate:**

The upper and lower limits of primary variable are independent. The primary variable range unit value that this command received has no effect on the primary variable unit value. The primary value range value will be returned in the unit received.

Most device allows that the measurement range upper limit lower than lower limit ,to support the device to reverse output.

Request:

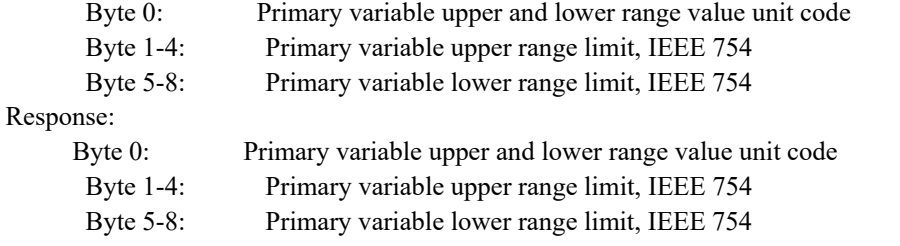

#### **Test of command:**

Send command 35: FF FF FF FF FF 82 9A 1A AD 18 8C 23 09 13 40 00 00 00 40 00 00 00 02; Write primary variable range values

Receive command 35: FF FF FF FF FF 86 9A 1A AD 18 8C 23 0B 00 00 13 00 00 00 00 00 00 00 00 04

### **7.1.17 Command 36: Write primary variable upper limit value**

#### **Command formate:**

Write the primary variable upper limit to current primary variable value. The change of primary variable upper limit value has no effect on the primary variable lower limit.

Request:

NONE

Response:

#### NONE

#### **Test of command:**

Send command 36: FF FF FF FF FF 82 9A 1A AD 18 8C 24 00 1F; Write the primary variable upper limit to current primary variable value.

Receive command 36: FF FF FF FF FF 86 9A 1A AD 18 8C 24 02 00 00 19

### **7.1.18 Command 37: Write primary variable lower limit value**

#### **Command formate:**

Write the primary variable lower limit to current primary variable value. The change of primary variable lower limit value has no effect on the primary variable higher limit.

Request: NONE Response:

### **NONE**

#### **Test of command:**

Send command 37: FF FF FF FF FF 82 9A 1A AD 18 8C 25 00 1E; Write the primary variable lower limit to current primary variable value.

Receive command 37: FF FF FF FF FF 86 9A 1A AD 18 8C 25 02 00 00 18

### **7.1.19 Command 40: Enter/Exit primary variable current mode**

#### **Command formate:**

Device is set to fixed primary variable current, when primary variable is 0, means to exit primary variable current mode.

Request:

Byte 0-3: Fixed primary variable current level IEEE 754, mA

Response:<br>Byte 0-3:

Actual fixed primary variable current level IEEE 754, mA

#### **Test of command:**

Send command 40: FF FF FF FF FF 82 9A 1A AD 18 8C 28 04 40 80 00 00 D7 Receive command 40: FF FF FF FF FF 86 9A 1A AD 18 8C 28 06 00 00 40 80 00 00 D1

### **7.1.20 Command 45: Trim primary variable current DAC zero**

#### **Command formate:**

Trim the primary variable current AO zero, so the current current value is accurate set to its min value.

Before implementing this command, use command 40 to set current to accurate primary variable AO min value. If device is not under fixed primary variable current mode or current has not been set to accurate min value, need to return response code 9---not under correct current mode. Request:

 Byte 0-3: Externally measured primary variable current level IEEE754, units of mA Response:

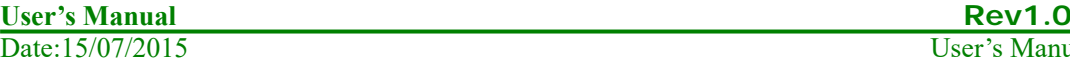

User's Manual

Byte 0-3: Actual measured primary variable current level IEE 754

#### **Test of command:**

Send command 45: FF FF FF FF FF 82 9A 1A AD 18 8C 2 D 04 40 80 00 00 D2

Receive command 45: FF FF FF FF FF 86 9A 1A AD 18 8C 2D 06 09 00 40 80 00 00 DD : response code is 09, device is not under correct current mode.

### **7.1.21 Command 46: Trim primary variable current DAC gain**

#### **Command formate:**

Trim primary variable AO gain,so the current current value is accurate set to its max value.

Before implementing this command, use command 40 to set current to accurate primary variable AO max value. If device is not under fixed primary variable current mode or current has not been set to accurate max value, need to return response code 9---not under correct current mode.

#### Request:

Byte 0-3: Externally measured primary variable current level IEEE754, units of mA

Response:

Byte 0-3: Actual measured primary variable current level IEE 754

#### **Test of command:**

Send command 46: FF FF FF FF FF 82 9A 1A AD 18 8C 2 E 04 40 80 00 00 D1

Receive command 46: FF FF FF FF FF 86 9A 1A AD 18 8C 2E 06 09 00 40 80 00 00 DE : response code is 09, device is not under correct current mode.

### **8 Maintaining**

### **8.1 How to change the transmitter's direction**

1) The transmitter can be reversed to any direction.

2) Before reverse the transmitter, please loose the nut (Part No.1) under the transmitter.

3) Reverse the transmitter to the direction required, then screw and tighten the fixing nut.

Please reference to picture 8.1

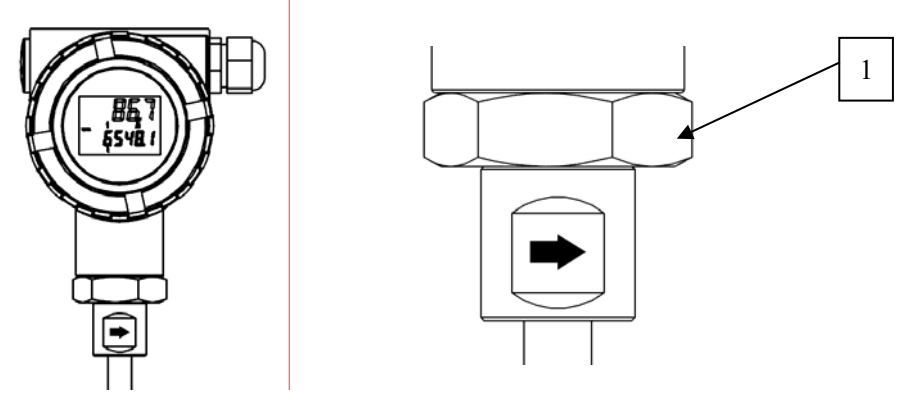

Picture 8.1 Change the transmitter's direction

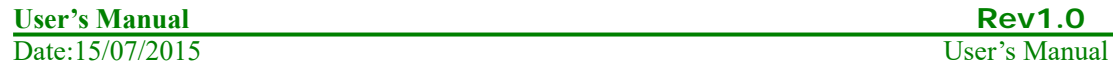

### **8.2 Replace a transmitter circuit boards**

1) Please make sure the power is off before replacing the transmitter.

- 2) Remove the front cover.
- 3) Loose the 4 screws on the circuit boards, than can take the boards out a little.
- 4) Remove all the plugs on the circuit board.then remove the circuit board away
- 5) Put the new circuit board in and put the plug on
- 6) Tighten the 4 screws on the board, tighten the front cover
- Please reference to picture 8.2

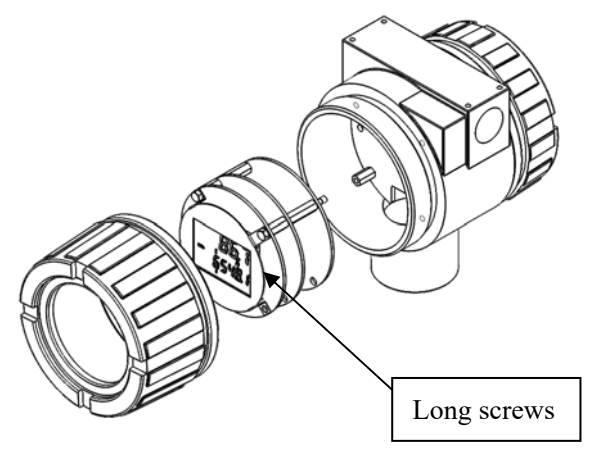

Picture 8.2 Replace the transmitter

### **8.3 Remove the flow meter**

1) Please make if the meter is under pressure from pipeline, if it is, please hold it before loosing the nut sleeve to prevent it from ejecting out

2) Loose the nut (Part No.1) with a wrench (loose it for 2 or 3 circle will be enough)

3) Pull out the meter as you can, relock the nut (Part No.1), please note the sleeve is still connected to the ball valve so far

4) Close the ball valve (Part No.3) to hold the pressure inside the pipeline

5) Loose the sleeve (Part No.2) and take out the flow meter

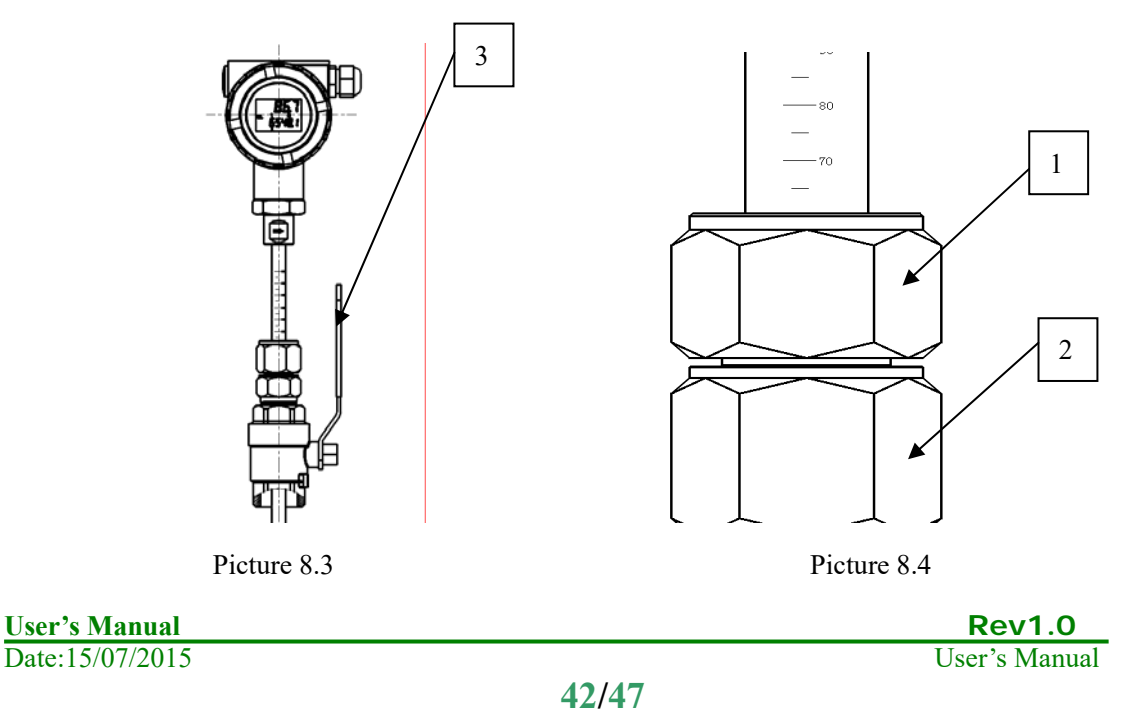

### **8.4 How to clean the sensors**

The sensor itself can be dirt caused by the oil, dust, impurity and dirt in the fluid, which may cause effect on the measurement result. When it is necessary to clean the sensor, please remove the meter according to 8.3. Then dip the sensor into alcohol or acetone (according to the contents of the dirty) for 10~30 minutes, then wipe the sensors with clean cloth or paper. Please make sure the sensor is well protected during the whole process, do not hit or scratch it.

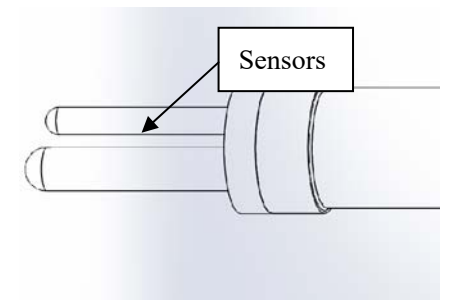

Picture 8.5

### **9 Troubleshooting and repair**

### **9.1 Safty introduction**

Please do not open the cover on the flame proof enclosure if in an explosive environment.

When trying to wire to HART or RS485 device, please make sure that the process of wiring the device into the loop complys with the intrinsic safty requirement. Or please process the wiring in a none-explosive environment.

Please make sure the environment the flowmeter in can meet the requirement of the certificate. When power is wired, please make sure the front and rear cover is closed properly.

# **9.2 Troubleshooting and repair**

Please check out below issues before the troubleshooting

- 1) Please make sure the power source and its wiring is correct
- 2) Please process all wiring according to Chapter 3
- 3) Please make sure the straight pipeline length apply to the requirement in Chapter 2
- 4) Please make sure the meter's flow direction mark is point at the direction where the flow goes

After checking out above issues, please process trouble shooting according to following description.

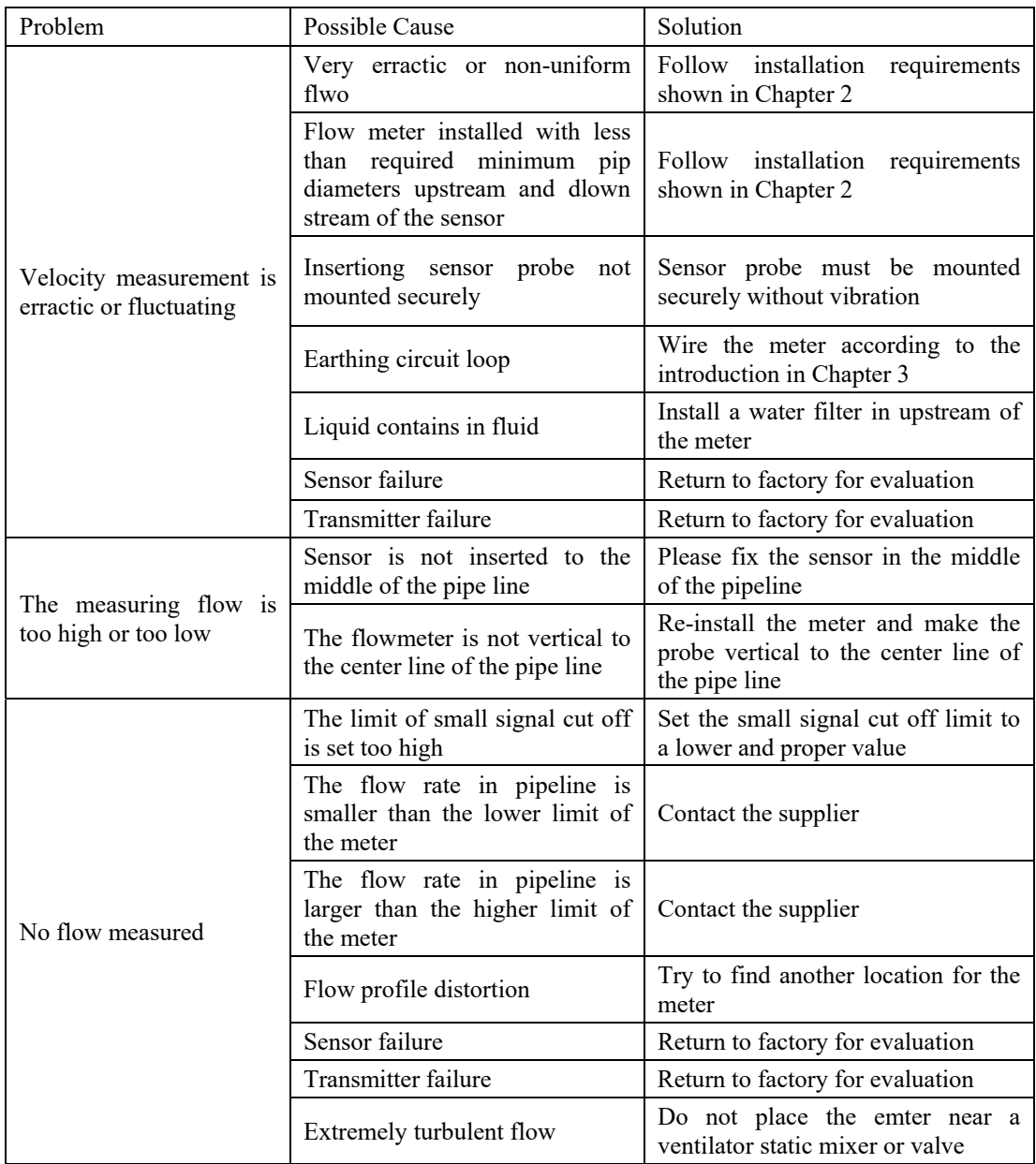

# **9.3 Self-diagnose function**

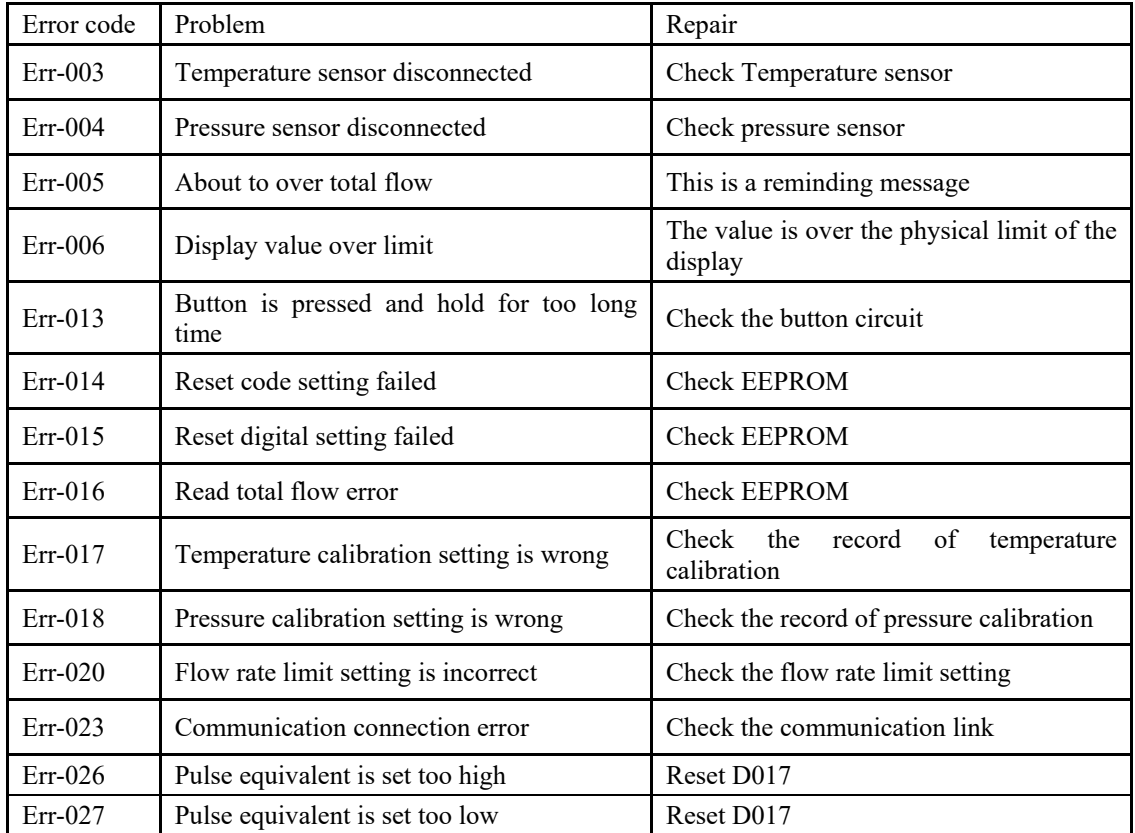

TGF450 thermal mass flowmeter display can also indicate the self-diagnose code as below:

### **10 Remark**

No part of this publication may be copied or distributed, transmitted, transcribed, stored in a retrieval system, or translated into any human or computer language, in any form or by any means, electronic, mechanical, manual, or other wise, or disclosed to third parties without the express writeen permission of Comate Intelligent Sensor Technology. The information contained in this manual is subject to change without notice.

# **Appendix**

### **Specification**

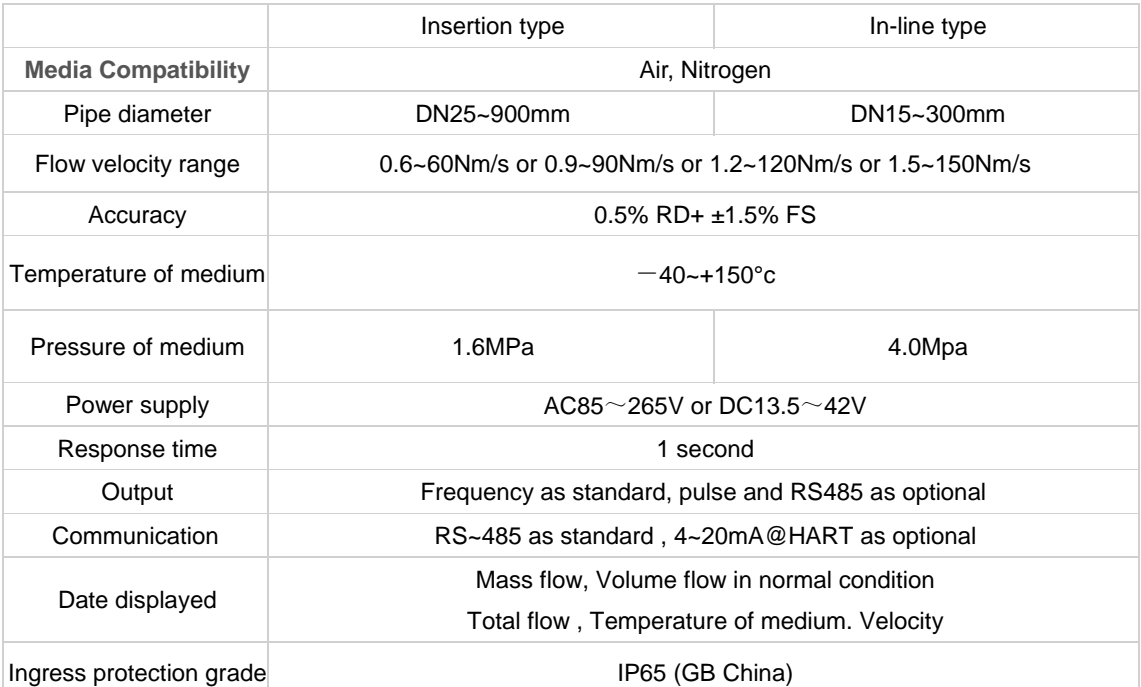

#### Remark:

The insertion probe of meter has 2 diameters, which are 11mm with 1/2" NPT and 19mm with 1" NPT. When pipe line is over DN400 or flow velocity is higher than 90Nm/s, will use 19mm probe.

### **Size and dimension**

### **Nut sleeve insertion with ball valve**

DN25~DN400 (Please contact us if need to customized probe length)

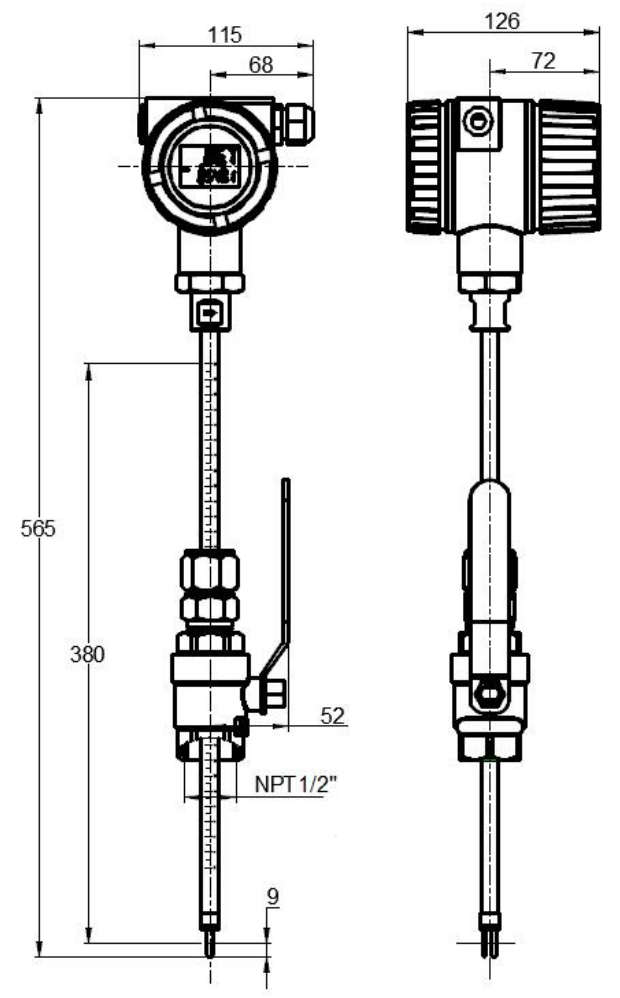

### **1/2 " NPT socket base for nut sleeve insertion**

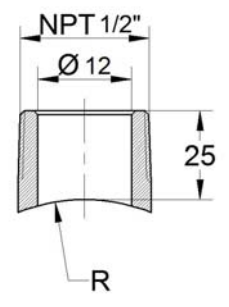

Remark: R is the outer shape of the pipeline. The material can be same as the pipeling if required so. If customer's chosen model require 1" NPT, than will need 1" socket base